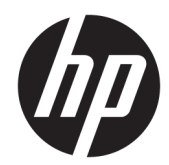

# Impressoras de Recibos Térmicos HP para Sistema Point of Sale

Manual do Utilizador Suporta os seguintes modelos: A799-C40D-HN00 A799-C40W-HN00 A799-C80D-HN00 A799-C80W-HN00 A799-C80E-HP00

© 2008 – 2018 HP Development Company, L.P.

Windows é uma marca comercial registada ou marca comercial da Microsoft Corporation nos Estados Unidos e/ou noutros países.

As informações deste documento estão sujeitas a alteração sem aviso prévio. As únicas garantias para produtos e serviços da HP estão estabelecidas nas declarações expressas que os acompanham. No presente documento, nenhuma declaração deverá ser interpretada como constituindo uma garantia adicional. A HP não se responsabiliza por erros técnicos e editoriais ou por omissões neste documento.

Sexta edição: julho de 2018

Primeira edição: Outubro de 2008

Número de publicação do documento: 489208-136

### **Sobre este Manual**

Este guia fornece informações sobre a configuração e a utilização das Impressoras de Recibos Térmicos HP para Sistema Point of Sale.

**AVISO!** As informações referidas por esta palavra indicam que o incumprimento das instruções poderá resultar em danos físicos ou morte.

**CUIDADO:** As informações referidas por esta palavra indicam que o incumprimento das instruções poderá resultar em danos materiais ou perda de informações.

**WE NOTA:** As informações referidas por esta palavra fornecem informações adicionais importantes.

# **Índice**

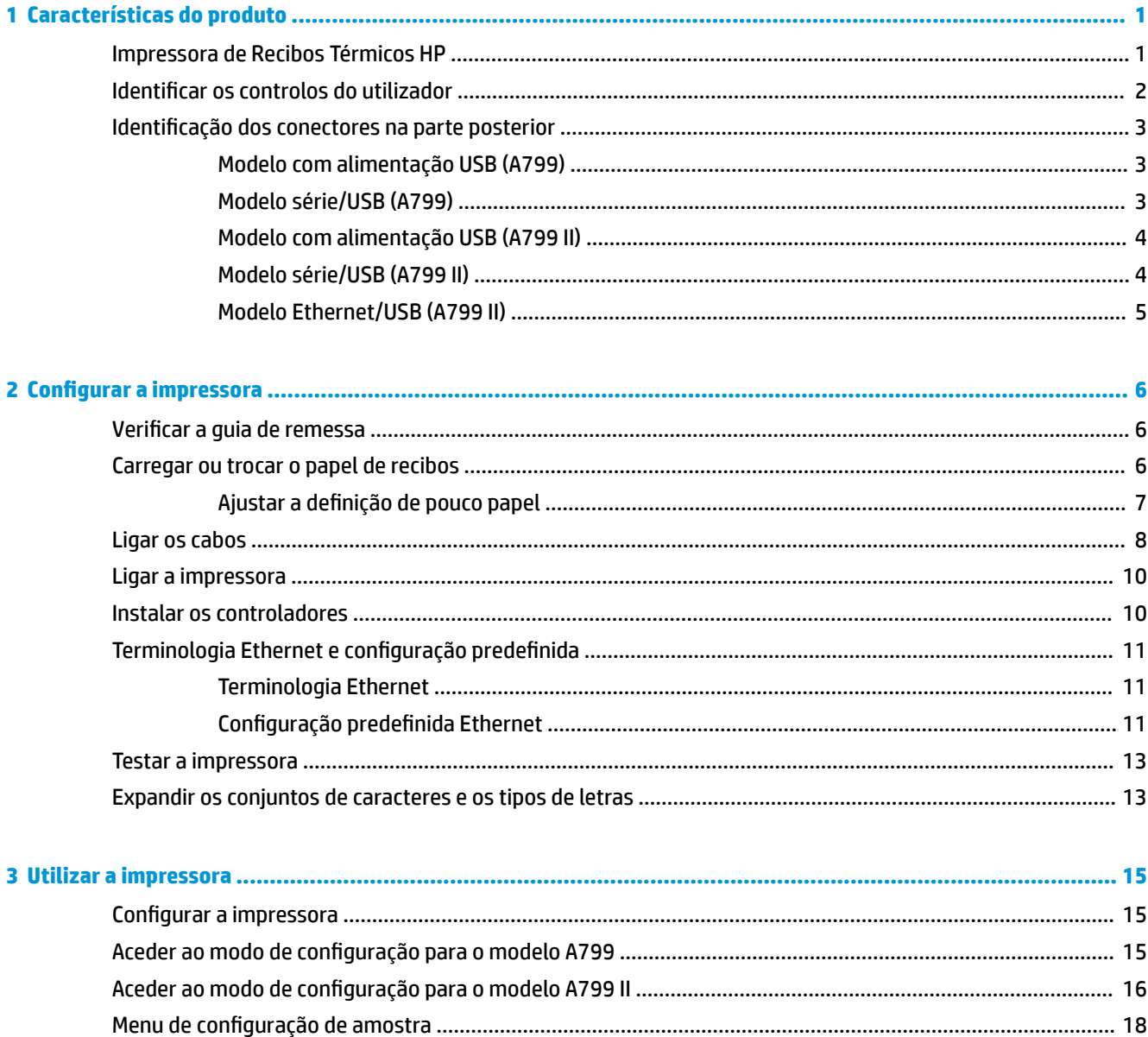

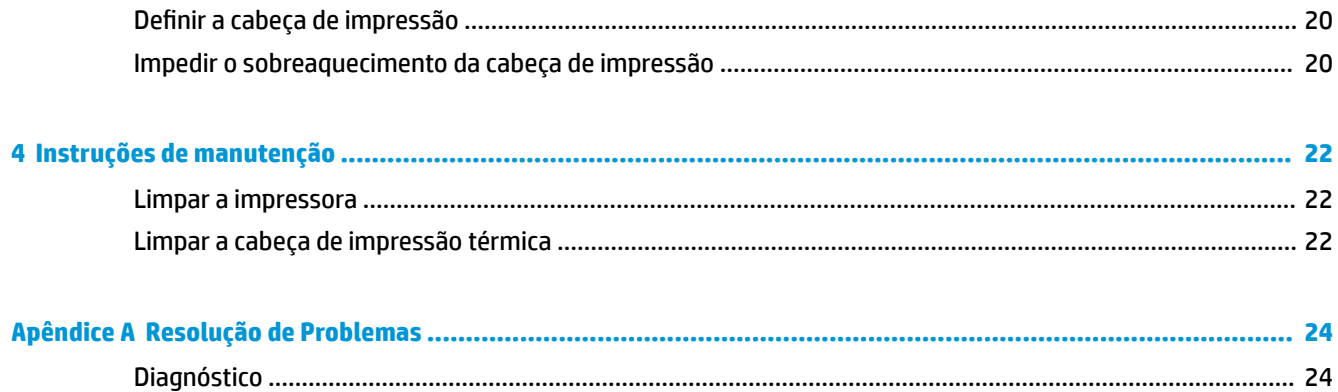

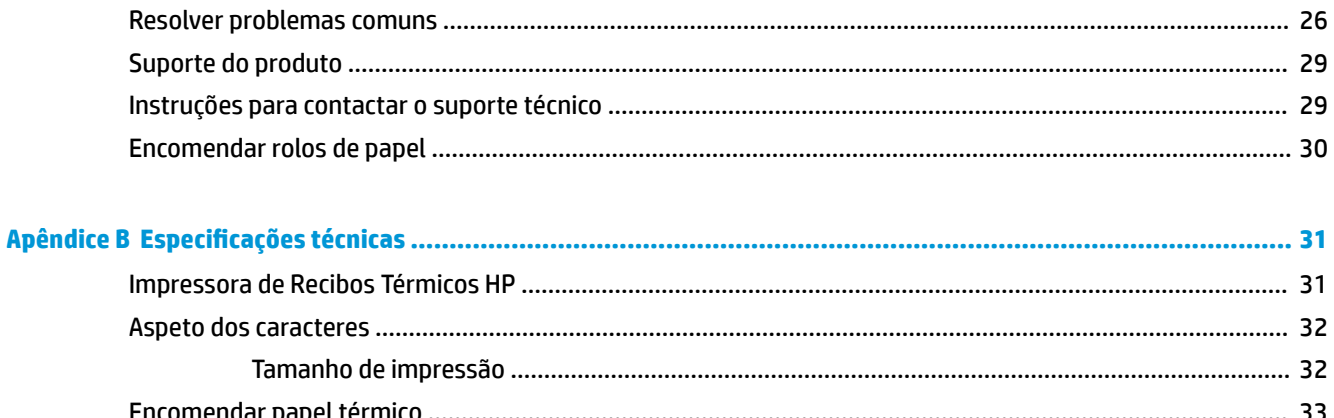

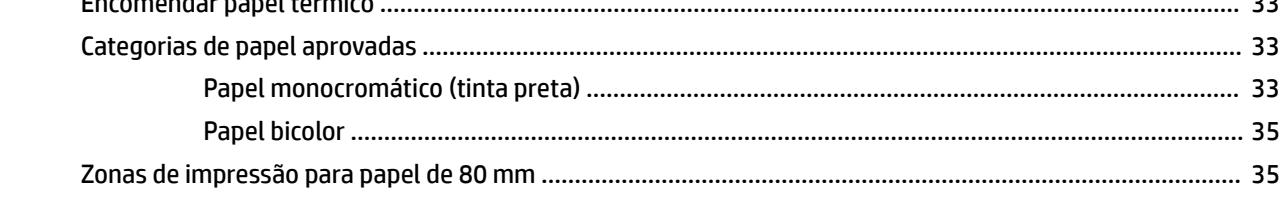

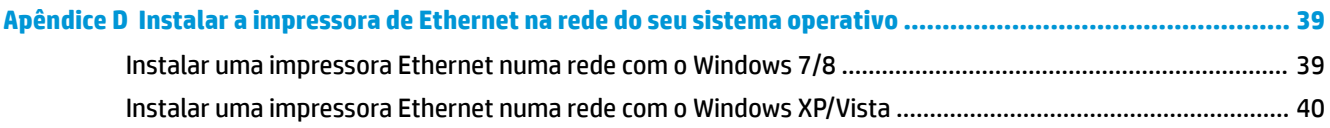

# <span id="page-6-0"></span>**1 Características do produto**

### **Impressora de Recibos Térmicos HP**

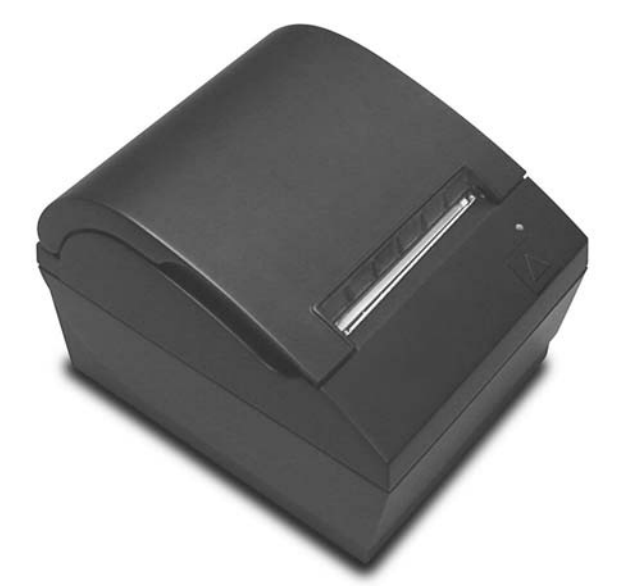

A Impressora de Recibos Térmicos HP foi concebida para funcionar com hardware e aplicações de programas Point of Sale. As características das impressoras incluem:

- Tecnologia de impressão térmica que evita a troca da cassete de fita e do cartucho
- Modelo de interface alimentado a USB com cabo de alimentação USB fornecido ou modeo de interface em série/USB com cabo de alimentação fornecido em separado
- Tampa de recibos de encaixe e carregamento superior de papel
- Sinais sonoros geradas pelo software
- Indicador LED do estado
- Memória flash de 8 MB, EEROM de histórico, buffer de 4k
- Resolução de impressão de 8 pontos/mm com uma velocidade de transmissão máxima de 250 mm/ segundo (A799) ou 350 mm/segundo (A799 II)
- 44 (formato padrão) ou 56 (formato comprimido) ou 64 (formato comprimido, apenas modelos e idiomas selecionados) colunas de impressão selecionáveis em papel térmico de 80 mm de largura
- Sensor de pouco papel e saída de papel
- <span id="page-7-0"></span>Software e documentação do produto fornecidos em <http://www.hp.com>
- Para ficar a conhecer os avisos de regulamentação e segurança, consulte o *Aviso do produto* incluído.

## **Identificar os controlos do utilizador**

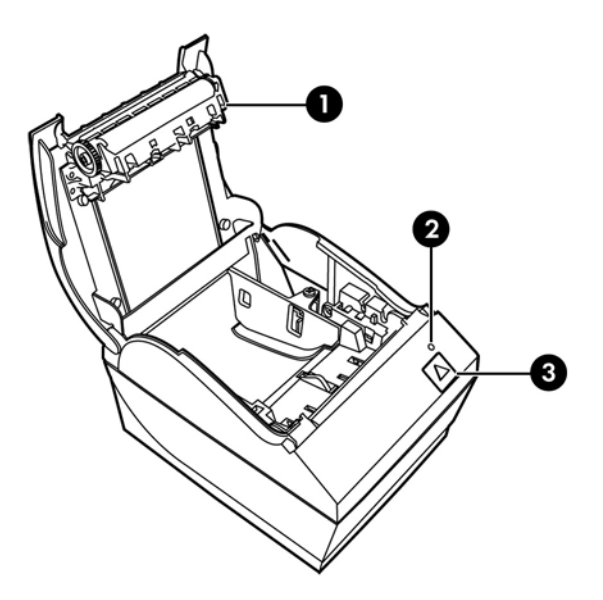

- 1 Tampa de recibos Abre para colocar facilmente o rolo de papel no local.
- 2 LED de estado o LED verde indica a informação básica sobre o estado da impressora. Uma luz verde fixa indica que a impressora está ligada e a funcionar correctamente. UM LED intermitente indica que a impressora precisa de assistência.
- 3 Botão de alimentação de papel durante o funcionamento normal, o botão de alimentação de papel avança o papel. Também é utilizado para aceder ao menu de configuração.
- **W NOTA:** Um único sinal sonoro indica que a impressora concluiu com sucesso a rotina de arranque. Deve emitir um sinal sonoro depois de ser ligada ou restaurada. Se a impressora emitir dois sinais sonoros, poderá haver um problema. Consulte [Resolução de Problemas na página 24](#page-29-0) neste guia para mais informações.

**EX NOTA:** Os modelos mostrados nas ilustrações poderão diferir do produto selecionado, mas as instruções são idênticas.

## <span id="page-8-0"></span>**Identificação dos conectores na parte posterior**

### **Modelo com alimentação USB (A799)**

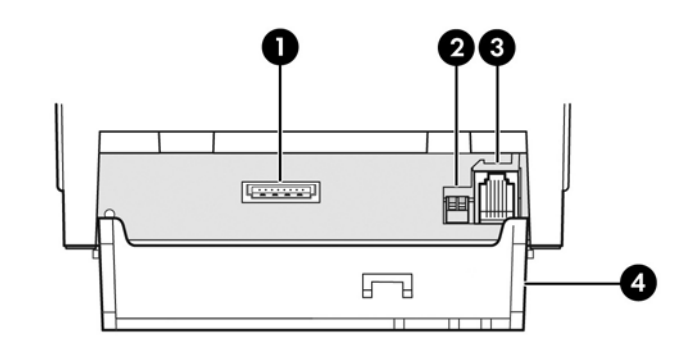

- 1 Conector de alimentação USB liga a impressora ao computador POS e alimenta a impressora.
- 2 Interruptor de configuração (interruptor DIP 1) permite-lhe alterar as definições de configuração da impressora.
- 3 Conector da caixa registadora liga a impressão à caixa registadora.
- 4 Tampa dos conectores a tampa dos conectores protege e alivia a tensão dos conectores e cabos da impressora. Esta tampa deve permanecer na impressora e os cabos devem ser encaminhados como descrito no Capítulo 2.

### **Modelo série/USB (A799)**

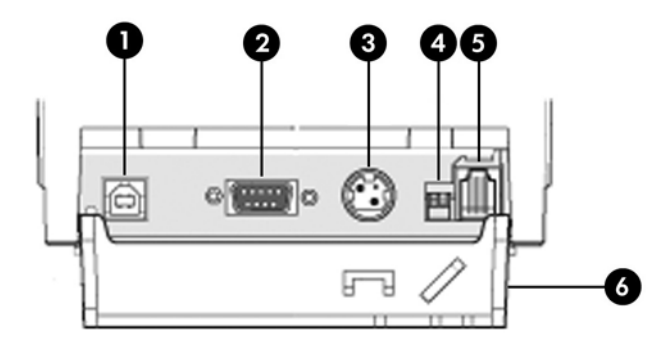

- 1 Conector USB liga a impressora ao computador POS.
- 2 Conector de série liga a impressora ao computador POS.
- 3 Conector de energia liga a impressora ao computador POS para receber energia.
- 4 Interruptor de configuração (interruptor DIP 1) permite-lhe alterar as definições de configuração da impressora.
- 5 Conector da caixa registadora liga a impressão à caixa registadora.
- 6 Tampa dos conectores a tampa dos conectores protege e alivia a tensão dos conectores e cabos da impressora. Esta tampa deve permanecer na impressora e os cabos devem ser encaminhados como descrito no Capítulo 2.

### <span id="page-9-0"></span>**Modelo com alimentação USB (A799 II)**

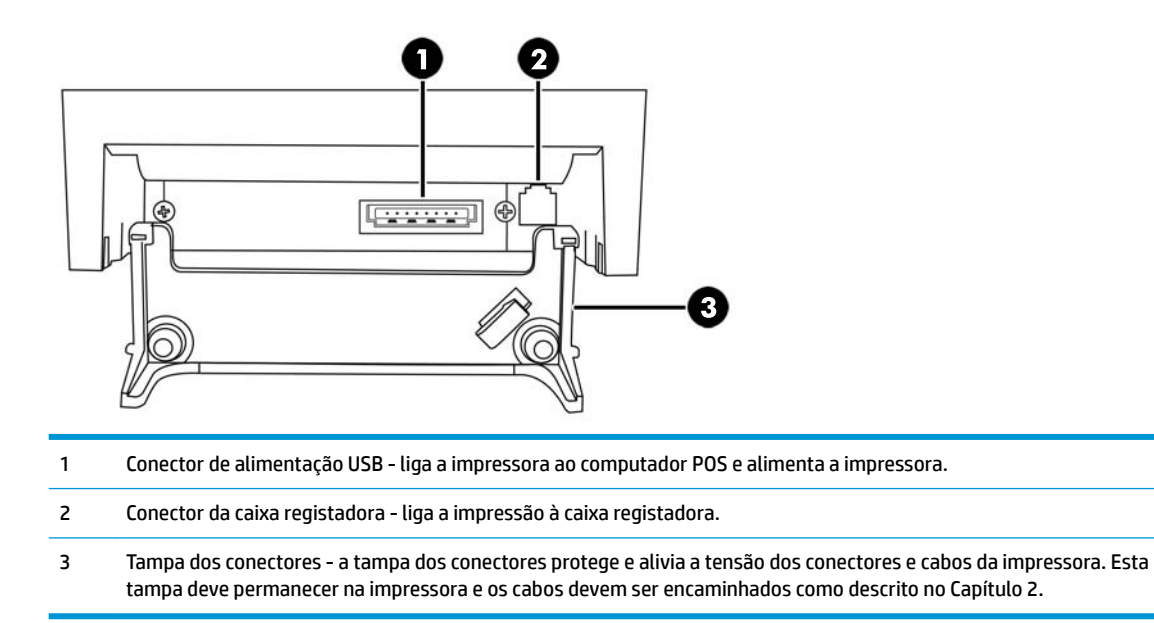

### **Modelo série/USB (A799 II)**

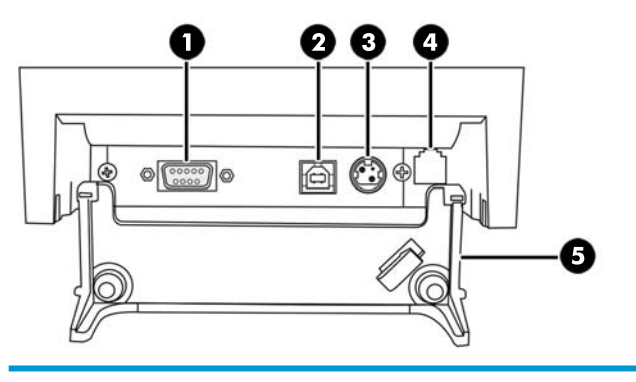

- Conector de série liga a impressora ao computador POS.
- Conector USB liga a impressora ao computador POS.
- Conector de energia liga a impressora ao computador POS para receber energia.
- Conector da caixa registadora liga a impressão à caixa registadora.
- Tampa dos conectores a tampa dos conectores protege e alivia a tensão dos conectores e cabos da impressora. Esta tampa deve permanecer na impressora e os cabos devem ser encaminhados como descrito no Capítulo 2.

### <span id="page-10-0"></span>**Modelo Ethernet/USB (A799 II)**

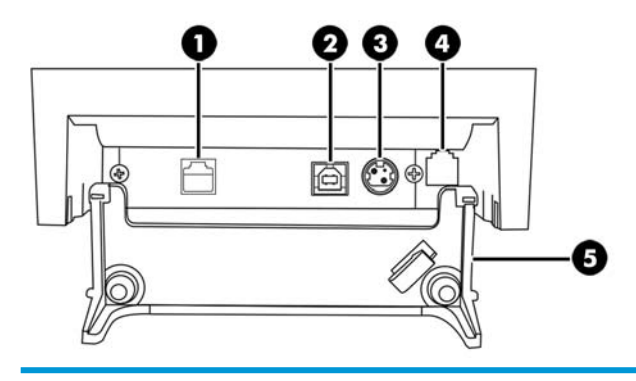

- Conector Ethernet liga a impressora à LAN.
- Conector USB liga a impressora ao computador POS.
- Conector de energia liga a impressora ao computador POS para receber energia.
- Conector da caixa registadora liga a impressão à caixa registadora.
- Tampa dos conectores a tampa dos conectores protege e alivia a tensão dos conectores e cabos da impressora. Esta tampa deve permanecer na impressora e os cabos devem ser encaminhados como descrito no Capítulo 2.

# <span id="page-11-0"></span>**2 Configurar a impressora**

### **Verificar a guia de remessa**

Guarde os materiais de acondicionamento no caso de ter de reempacotar a impressora para expedição ou armazenamento. Antes da instalação, confirme sempre se os itens indicados em baixo foram enviados.

- **Impressora**
- Rolo inicial de papel de recibos
- Impressão de teste
- Modelo série
	- Cabo USB
	- Cabo série
	- Fonte de alimentação e cabo
- **Modelo Ethernet** 
	- Cabo USB
	- Cabo Ethernet
	- Fonte de alimentação e cabo
- Modelo PUSB
	- Cabo de alimentação USB

### **Carregar ou trocar o papel de recibos**

Antes de configurar a impressora de recibos, certifique-se que a impressora está desligada, assim como o computador POS e outros dispositivos ligados.

**CUIDADO:** Tem de utilizar rolos de papel compatíveis com as impressoras HP. A lista de papel compatível está em Especificações técnicas na página 31. A utilização de papel não aprovado poderá anular a garantia.

O mesmo procedimento será utilizado para alterar o papel à medida que o carrega durante a instalação. A única diferença está indicada nas seguintes instruções.

**1.** Abra a tampa dos recibos empurrando de cada lado da tampa (1) até esta desencaixar.

<span id="page-12-0"></span>**2. Carregar:** Retire a impressão de teste (2) e o rolo inicial de papel térmico (3). Deslize os suportes para fora do rolo (4).

**Trocar:** Retire o rolo de papel usado.

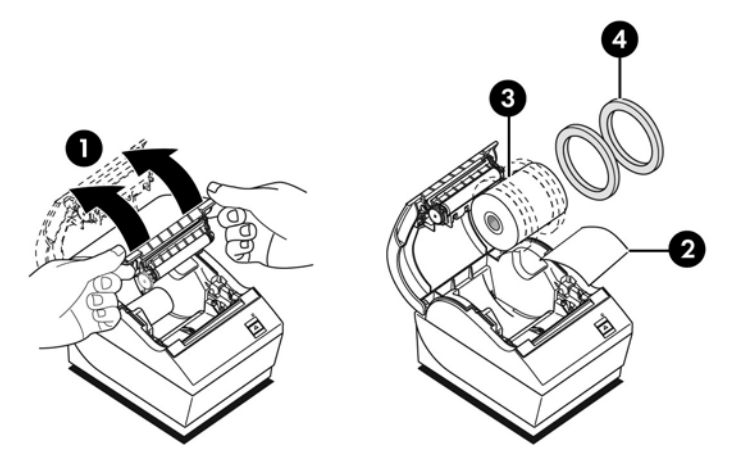

- **3.** Rasgue uma extremidade limpa do novo rolo de papel de recibos, certificando-se que a fita foi totalmente removida.
- **4.** Coloque o papel de recibos no compartimento de papel para que **desenrole a partir do fundo** (5). Deixe alguns centímetros de papel a sair da impressora.
- **5.** Enquanto segura o papel no sítio, feche a tampa de recibos (6). Para testar se o papel está correctamente carregado, avance o papel com o botão de alimentação de papel.
- **X NOTA:** Se o papel encravar, certifique-se que o rolo está correctamente inserido. Consulte a imagem anterior desta secção para ver a correcta orientação do papel.
- **6.** Rasgue o excesso de papel na lâmina da tampa (7).

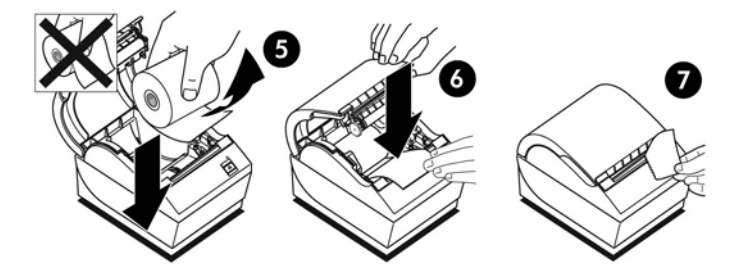

### **Ajustar a definição de pouco papel**

A quantidade de papel restante no rolo quando é dada a indicação de "pouco papel" pela impressora deve ser, aproximadamente, 5-20 pés/1,5-6,1 metros. Se restar demasiado papel, a definição ajustável no menu de configuração pode der modificada. Para instruções sobre como aceder ao menu de configuração, consulte [Utilizar a impressora na página 15.](#page-20-0) No menu de configuração, aceda à secção Opções de Hardware e altere a definição "extensão de pouco papel". A definição escolhida vai reduzir a quantidade de papel restante.

## <span id="page-13-0"></span>**Ligar os cabos**

**X** NOTA: Coloque a impressora numa superfície plana e num local que permita o acesso aos cabos, com espaço para abrir a tampa e afastado de áreas de passagem para reduzir o risco de sofrer impactos ou danos.

**CUIDADO:** Ligue os cabos à impressora antes de ligar o computador POS. O computador POS deve ser sempre desligado antes de ligar o cabo de comunicação.

- **1.** Desligue o computador POS.
- **2.** Abra a tampa dos conectores na traseira da impressora para localizar os conectores.
- **3.** Em impressoras com um conector de alimentação USB:
	- **a.** Ligue a extremidade da impressora do cabo de alimentação USB ao conector de alimentação USB (1) da impressora. Ligue a outra extremidade do cabo de alimentação USB ao conector de alimentação USB 24V ao computador POS.
	- **b.** Passe o cabo de alimentação USB da impressora pela patilha de alívio de tensão da tampa de conectores da impressora.

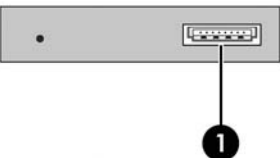

Em impressoras com conectores de série, USB e de alimentação:

- **a.** Ligue a extremidade da impressora do cabo USB ao conector USB (1) ou o cabo de série ao conector de série (2) da impressora. Ligue a outra extremidade do cabo ao conector adequado no computador POS.
- **W NOTA:** Pode utilizar o cabo USB ou o cabo de série para a comunicação de dados com o computador POS. Não use ambos.

Se utilizar a interface série, ligue as extremidades fêmea de 9 pinos a fêmea de 9 pinos do cabo série de modem nulo entre a impressora e o computador POS.

Os modelos de impressoras série legadas poderão não incluir um cabo.

- **b.** Ligue a extremidade da impressora do cabo de alimentação ao conector de alimentação (3) da impressora. Ligue a outra extremidade do cabo de alimentação no conector de alimentação USB de 24V do computador POS.
- **c.** Passe o cabo de alimentação e o cabo USB ou o cabo de série da impressora pela patilha de alívio de tensão da tampa de conectores da impressora.
	- Conectores USB A799, série e de alimentação:

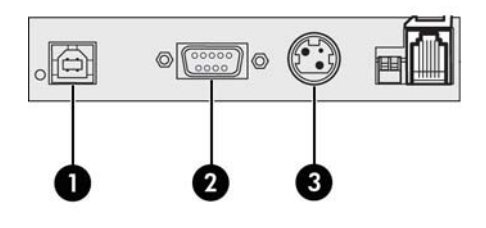

Conectores USB A799 II, série e de alimentação:

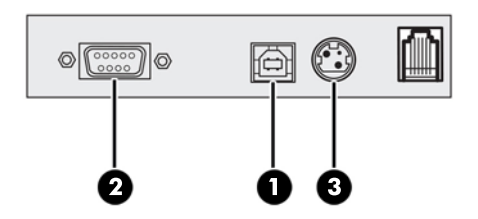

Nas impressoras com conectores Ethernet, USB e de alimentação:

- **a.** Ligue o cabo Ethernet da LAN ao conector Ethernet (1) na impressora. Ligue a extremidade da impressora do cabo USB ao conector USB (2) da impressora e ligue a outra extremidade do cabo ao conector adequado no computador POS.
- **W** NOTA: Pode utilizar o cabo Ethernet e o cabo USB como interface de dados com o computador POS. Quando os cabos Ethernet e USB estiverem ligados à impressora, a comunicação muda por predefinição para Ethernet ao fim de vários minutos de inatividade do USB.
- **b.** Ligue o cabo com o conector DIN ao conector de alimentação (3) da impressora. Ligue o cabo de alimentação CA à outra extremidade da fonte de alimentação. Ligue o cabo de alimentação CA a uma tomada elétrica.
- **c.** Passe o cabo de alimentação, o cabo Ethernet e o cabo USB da impressora através da patilha de alívio de tensão na tampa de conectores da impressora.

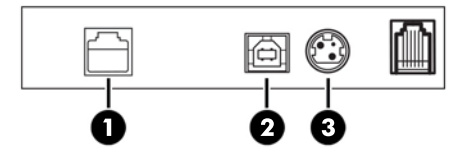

- **4.** Ligue o cabo da caixa registadora ao conector da caixa registadora (RJ12) e a outra extremidade do cabo (RJ45) ao conector de interface da caixa registadora.
	- **W NOTA:** O cabo da caixa registadora não está incluído na impressora.

<span id="page-15-0"></span>**5.** Passe o cabo da caixa registadora através do grampo de tensão sobre o conector e pela abertura da tampa de conectores quando fechada.

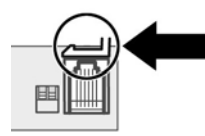

**6.** Feche a tampa de conectores na traseira da impressora. garantindo que todos os cabos estão alinhados com as ranhuras de cada conector.

### **Ligar a impressora**

Depois de ligar os cabos à impressora e ao computador POS, ligue o computador POS. Se aparecer o **Assistente de Novo Hardware Encontrado**, clique no botão **Cancelar**.

A impressora de recibos vai emitir um aviso sonoro e o LED verde na tampa superior vai acender ao inicializar a impressora.

### **Instalar os controladores**

Consoante o sistema operativo do computador POS, instale controladores OPOS ou JPOS.

Para transferir os controladores, aceda a [http://www.hp.com/support.](http://www.hp.com/support) Selecione o seu país ou região, seguido de **Controladores e Transferências**, e introduza o nome do seu sistema de ponto de venda de retalho no campo de procura **Localizar por produto**. Clique em **Avançar**.

# <span id="page-16-0"></span>**Terminologia Ethernet e configuração predefinida**

Para que a impressora funcione com Ethernet, é necessário definir uma série de comandos na impressora. Estes comandos apenas podem ser definidos através do computador anfitrião e não são configuráveis através do menu de configuração da impressora.

As instruções de configuração predefinida e uma impressão de diagnóstico Ethernet amostra são mostradas abaixo. Tenha em atenção as diferenças entre uma impressão Ethernet e uma impressão RS-232C padrão.

### **Terminologia Ethernet**

Antes de efectuar as definições de comandos, reveja a seguinte descrição dos termos para compreender completamente o seu significado.

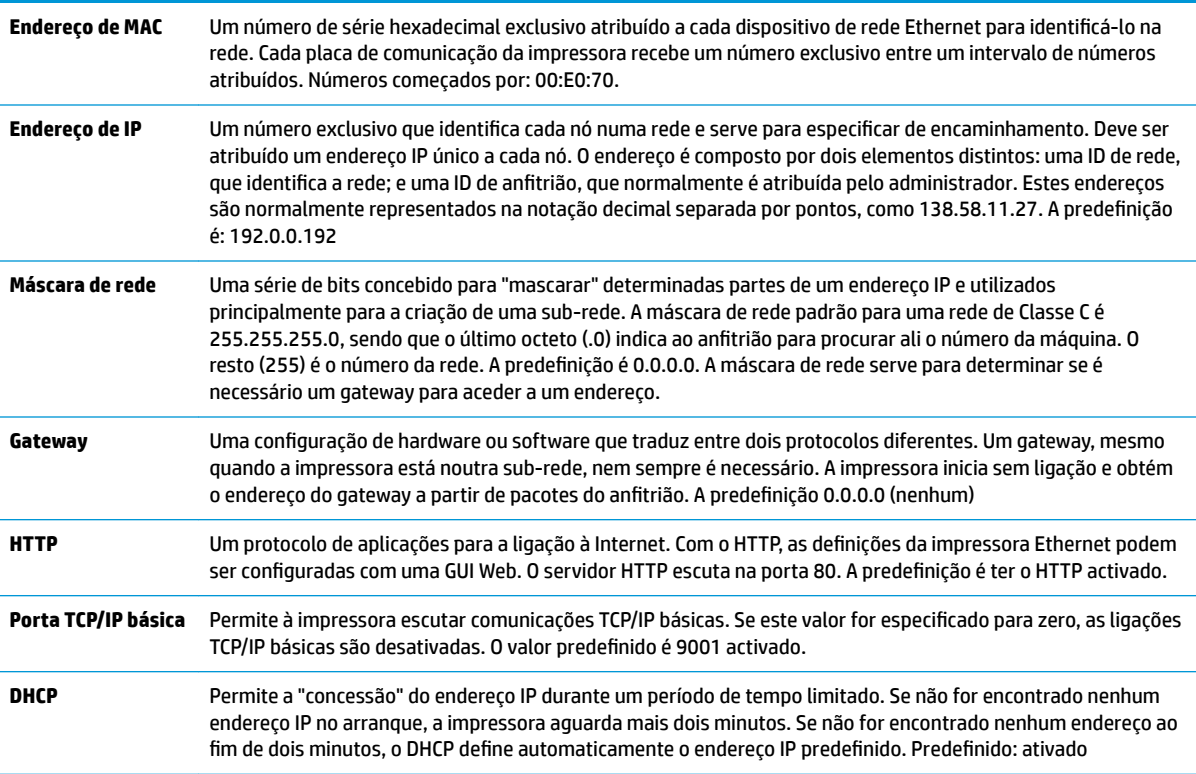

### **Configuração predefinida Ethernet**

Para repor as predefinições da impressora, coloque a impressora no modo de arranque e prima continuamente o interruptor de alimentação até ouvir os sinais sonoros alto-baixo-alto (aproximadamente 10 segundos).

As predefinições são:

DHCP ativado

IP predefinido 192.0.0.192 (em utilização após o tempo limite de arranque de 2 minutos)

Máscara de rede de 0.0.0.0 (faz com que seja utilizada a máscara predefinida do IP selecionado)

Porta 80 do servidor HTTP ativa

#### Porta TCP/IP básica 9001 ativa

#### **Impressão de diagnóstico de amostra de uma impressora Ethernet:**

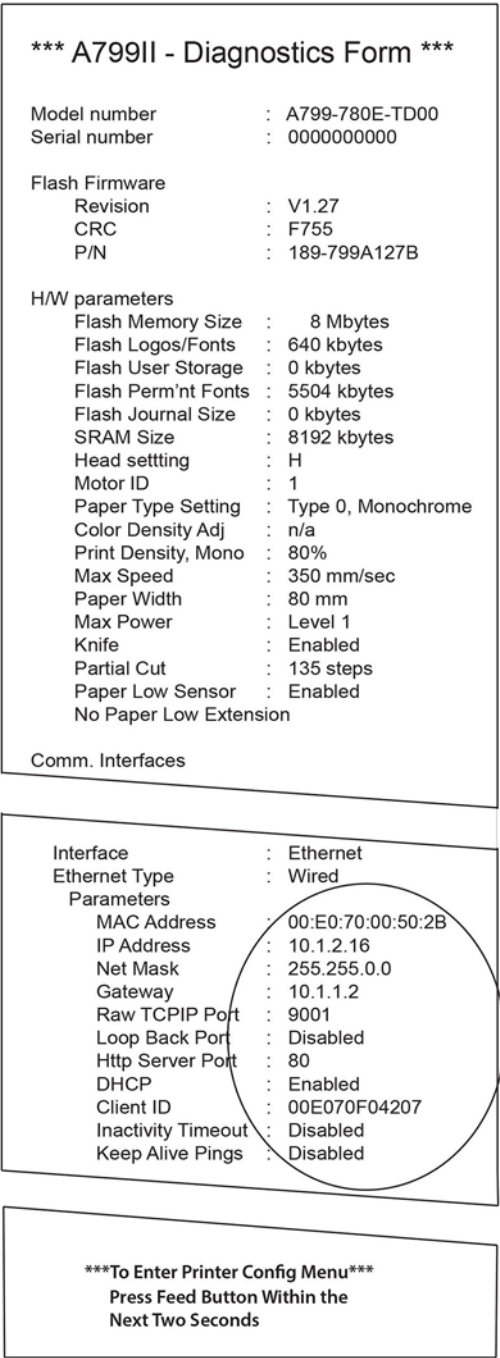

A área dentro de um círculo na impressão acima mostra as definições Ethernet. Estas definições não podem ser alteradas através do menu de configuração e devem ser definidas através do envio de comandos desde o anfitrião. Consulte Comandos da configuração Ethernet na página 36.

### <span id="page-18-0"></span>**Testar a impressora**

Se a impressora estiver a funcionar normalmente, vai emitir um sinal sonoro. Se a reacção for diferente, consulte [Resolução de Problemas na página 24](#page-29-0), ou contacte o seu fornecedor de serviços autorizado HP local para os produtos de sistema HP Point of Sale.

A impressora vai ser enviada com a instalação pré-configurada. A configuração actual da impressora aparece na impressão de teste (diagnóstico). No entanto, se quiser executar uma nova impressão de teste ou verificar as configurações, pode fazer uma impressão de teste com a actual configuração.

Para executar um teste de diagnóstico:

- **1.** Confirme se há papel na impressora (1).
- **2.** Abra a tampa de recibos (2).
- **3.** Mantenha premido o botão de alimentação de papel (3).
- **4.** Feche a tampa de recibos, continuando a premir o botão de alimentação de papel até começar a impressão de configuração.

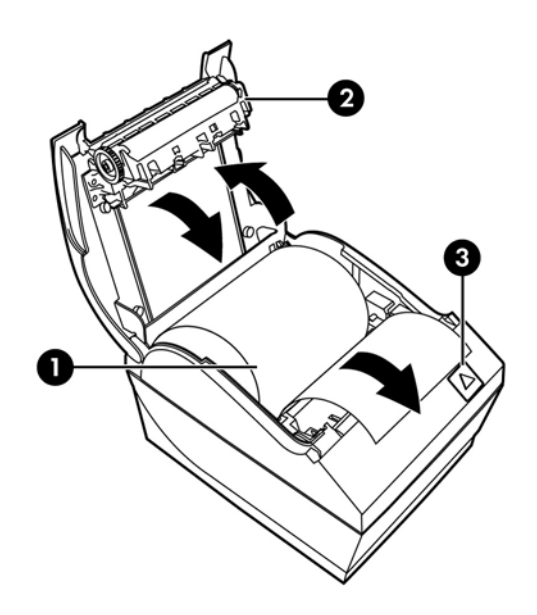

Para instruções adicionais sobre como configurar a impressora, consulte [Utilizar a impressora na página 15.](#page-20-0)

## **Expandir os conjuntos de caracteres e os tipos de letras**

Os seguintes conjuntos de caracteres e páginas de códigos estão disponíveis para esta impressora. A maioria dos modelos vem com o código pré-instalado. Para confirmar que páginas de código são residentes, imprima o formulário de Diagnóstico (consulte as instruções no Capítulo 3). Para transferir as páginas de código que não são residentes atualmente, visite o Web site de Suporte HP em [http://www.hp.com/support.](http://www.hp.com/support)

- Página de Código 437 Inglês Americano
- Página de Código 737 Grego
- Página de Código 850 Multilingue
- Página de Código 852 Europa Central
- Página de Código 857 Turco
- Página de Código 858 Eurosymbol
- Página de Código 860 Português
- Página de Código 862 Hebraico
- Página de Código 863 Franco-Canadiano
- Página de Código 865 Nórdico
- Página de Código 866 Cirílico
- Página de Código 874 Tailandês
- Página de Código 932 Kanji
- Página de Código 936 Chinês Simplificado
- Página de Código 950 Chinês Tradicional
- Página de Código 949 Coreano (Hangul)
- Página de Código 1251 Cirílico
- Página de Código 1252 Latim Windows 1
- Página de Código 1255 Hebraico
- Página de Código 1256 Árabe
- Página de Código KZ-1048 Cazaquistão

# <span id="page-20-0"></span>**3 Utilizar a impressora**

### **Configurar a impressora**

O meu de configura¾o permite-lhe definir os parâmetros gerais da impressora. O teste imprime o formulário de diagnóstico, que indica as definições de todas as funções. A impressora vai cortar parcialmente o papel entre cada variante.

O teste termina com um corte parcial do papel. Uma impressão de teste completa poderá precisar da utilização de muito papel.

Como a impressora é, normalmente, enviada já pré-configurada, a maioria dos utilizadores não precisa de alterar a configuração da impressora. Se fizer alterações à configuração, tenha cuidado para não alterar acidentalmente definições que possam afectar o desempenho da impressora. A HP não recomenda que os utilizadores não alterem a configuração da impressora.

**MOTA:** A impressora é enviada com uma impressão de teste que inclui a configuração predefinida. Se tiver algum problema depois de alterar a configuração da impressora utilize as predefinições.

## Aceder ao modo de configuração para o modelo A799

- **1.** Desligue a impressora.
- **2.** Abra a tampa dos conectores traseira.
- **3.** Coloque o interruptor DIP 1 na posição LIGADA (para baixo). O interruptor DIP 2 deve estar na posição DESLIGADA (para cima).

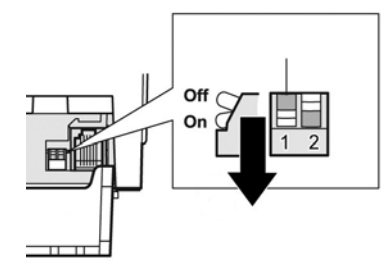

- **4.** Certifique-se o a impressora tem papel de recibos (1) antes de continuar (para as instruções sobre como carregar o papel de recibos, consulte [Configurar a impressora na página 6](#page-11-0)).
- **5.** Feche a tampa de recibos (2).
- **6.** Ligue a impressora e prima continuamente o botão de alimentação de papel (3) até começar a impressão de configuração.
- <span id="page-21-0"></span>● A impressora emite um sinal sonoro, depois imprime o formulário de diagnóstico e o menu principal de configuração.
- A impressora faz uma pausa e espera que seja feita uma selecção no menu principal (veja o exemplo de impressão na página seguinte deste capítulo; são utilizados pequenos cliques, excepto para responder Sim ou para validar uma selecção).

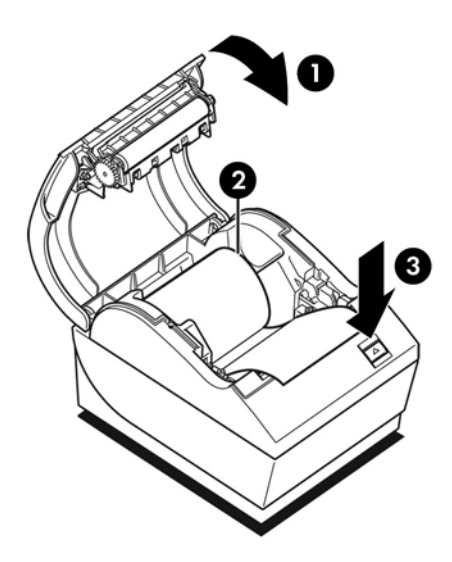

- **7.** Para comunicar com a impressora, prima o botão de alimentação de papel com cliques curtos ou longos. Use um clique longo para "sim" (mais do que um segundo) e um clique curto para "não". Siga as instruções impressas para fazer selecções.
- **8.** Continue as selecções no menu até ser perguntado **Guardar Novos Parâmetros?**. Seleccione "Sim" ou "Não".
	- **a.** Se quiser guardar, seleccione **Sim**, depois coloque o interruptor DIP 1 de novo na posição DESLIGADA (para cima).
	- **b.** Abra a tampa de recibos.
	- **c.** Mantenha premido o botão de alimentação de papel enquanto fecha a tampa de recibos.
	- **d.** A impressão de diagnóstico verifica as suas novas definições.
- **9.** Se quiser continuar a configurar a impressora, seleccione **Não**. A impressora regressa ao menu de configuração, onde pode definir novamente os parâmetros.

### **Aceder ao modo de configuração para o modelo A799 II**

- **1.** Desligue a impressora.
- **2.** Abra a tampa dos conectores traseira.
- **3.** Certifique-se o a impressora tem papel de recibos (1) antes de continuar (para as instruções sobre como carregar o papel de recibos, consulte [Configurar a impressora na página 6](#page-11-0)).
- **4.** Feche a tampa de recibos (2).
- **5.** Ligue a impressora e prima continuamente o botão de alimentação de papel (3) até começar a impressão de configuração.
	- A impressora emite um sinal sonoro, depois imprime o formulário de diagnóstico e o menu principal de configuração.
	- Prima o botão de alimentação do papel no espaço de 2 segundos para aceder ao menu principal de configuração.
	- A impressora faz uma pausa e espera que seja feita uma selecção no menu principal (veja o exemplo de impressão na página seguinte deste capítulo; são utilizados pequenos cliques, excepto para responder Sim ou para validar uma selecção).

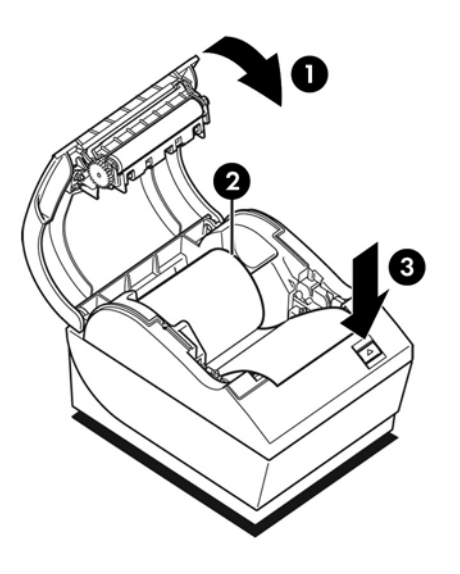

- **6.** Para comunicar com a impressora, prima o botão de alimentação de papel com cliques curtos ou longos. Use um clique longo para "sim" (mais do que um segundo) e um clique curto para "não". Siga as instruções impressas para fazer selecções.
- **7.** Continue as selecções no menu até ser perguntado **Guardar Novos Parâmetros?**. Seleccione "Sim" ou "Não".
	- **a.** Reinicie a impressora.
	- **b.** Abra a tampa de recibos.
	- **c.** Mantenha premido o botão de alimentação de papel enquanto fecha a tampa de recibos.
	- **d.** A impressão de diagnóstico verifica as suas novas definições.

# <span id="page-23-0"></span>Menu de configuração de amostra

Seguem-se amostras dos menus de configuração da impressora.

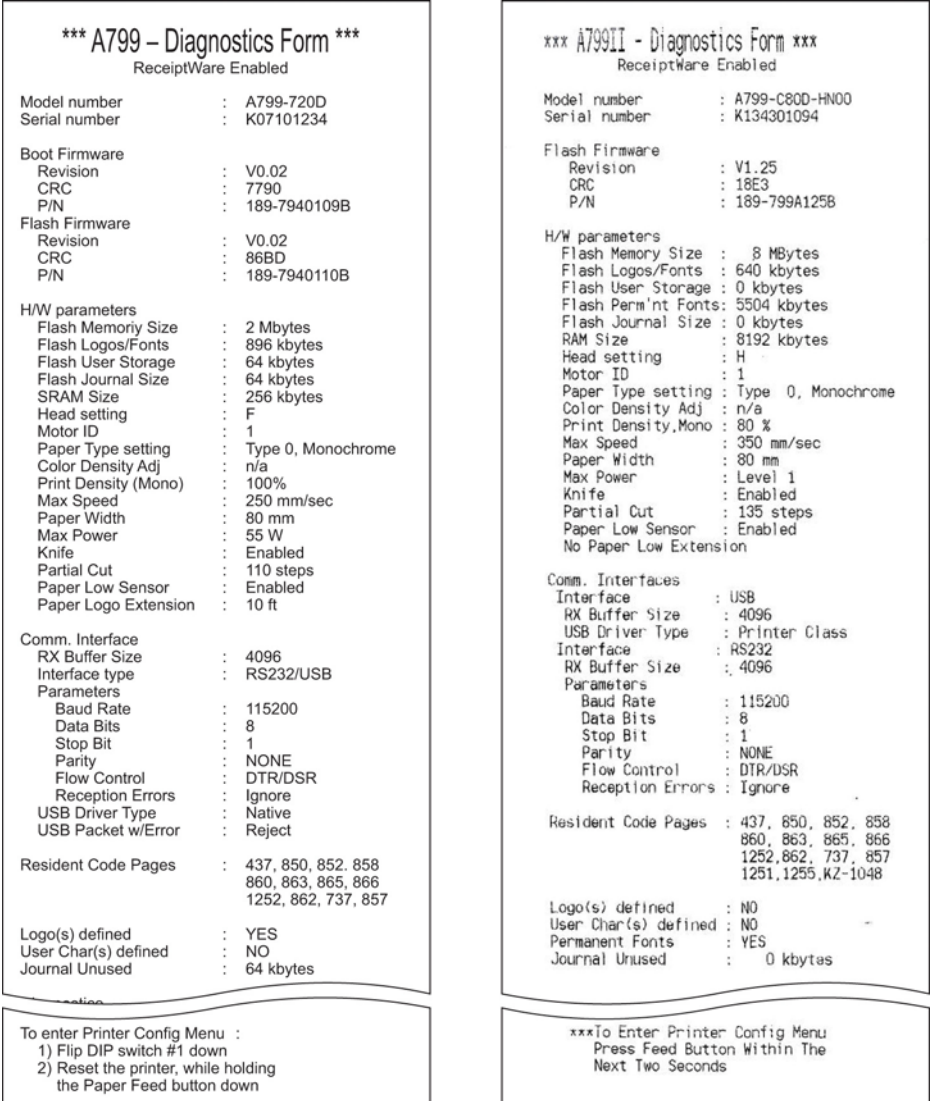

Exemplos de impressão de teste e menu de configuração. (Mostrado a cerca de 60% do tamanho.)

São utilizados cliques curtos para as selecções do menu principal.

## <span id="page-24-0"></span>**Densidade de impressão em papel monocromático (predefinição)**

Esta função permite ajustar o nível de energia da cabeça de impressão, a densidade de impressão ou as variações de papel. Só deve ser feito um ajuste se necessário. A definição de fábrica é 100%.

**CUIDADO:** Não escolha um nível energético superior ao necessário para obter uma impressão escura. Não cumprir esta regra poderá resultar na necessidade de assistência da impressora ou na anulação da garantia. Funcionar com um nível energético elevado vai reduzir a longevidade da impressora.

Quando a impressora imprime linhas de impressão de elevada densidade (texto ou imagens), abranda automaticamente.

#### **Para alterar a densidade da impressão:**

- **1.** Aceda ao menu de configuração. Consultar Aceder ao modo de configuração para o modelo A799 [na página 15.](#page-20-0)
- **2.** Seleccione **Definir Opções de Hardware** no menu principal.

A impressora responde, Menu de Opções de Hardware, e, quando percorrido, pergunta Definir **Densidade de Impressão?**.

**3.** Selecione **Yes** (Sim).

É impresso um aviso, seguido das selecções do ajuste da densidade.

Com o botão de alimentação de papel, faça cliques para seleccionar. depois mantenha o botão premido durante pelo menos 1 segundo para validar.

### **Densidade de cor**

Esta função permite ajustar o nível energético da cabeça de impressão para escurecer a impressão a cores ou ajustar a variedades de papel. Só deve ser feito um ajuste se necessário. A definição de fábrica é 80%.

**CUIDADO:** Não escolha um nível energético superior ao necessário para obter uma impressão escura. Não cumprir esta regra poderá resultar na necessidade de assistência da impressora ou na anulação da garantia. Funcionar com um nível energético elevado vai reduzir a longevidade da impressora.

Quando a impressora imprime linhas de impressão a cores de elevada densidade (texto ou imagens), abranda automaticamente.

#### **Para alterar a densidade da cor:**

- **1.** Aceda ao menu de configuração. Consultar Aceder ao modo de configuração para o modelo A799 [na página 15.](#page-20-0)
- **2.** Seleccione **Definir Opções de Hardware** no menu principal.

A impressora responde, **Menu de Opções de Hardware**, e, quando percorrido, perqunta **Definir Densidade da Cor?**.

**3.** Selecione **Yes** (Sim).

É impresso um aviso, seguido das selecções do ajuste da densidade.

Com o botão de alimentação de papel, faça cliques para seleccionar. depois mantenha o botão premido durante pelo menos 1 segundo para validar.

## <span id="page-25-0"></span>**Quando trocar o papel de recibos**

Troque o papel quando estiver perto do final ou no fim do rolo. Quando tem pouco papel, deverá monitorizar a utilização para evitar ficar sem papel a meio de uma transacção. Quando o papel acaba, deve colocar um novo rolo imediatamente ou poderá perder dados!

#### **Quando há pouco papel:**

- Aparece uma faixa colorida no papel de recibos (se for adquirido papel com faixa), que indica que resta papel para uma pequena transacção.
- O LED verde pisca lentamente, indicando que restam aproximadamente 4,5 metros/15 pés de papel. Se houver demasiado papel no rolo, a definição de "pouco papel" pode ser ajustada acedendo ao menu de configuração para alterar a definição de extensão de "pouco papel".

#### **Quando o papel acaba:**

O LED verde pisca rapidamente, indicando que tem de colocar papel.

**CUIDADO:** Não tente operar a impressora ou o computador POS se a impressora ficar sem papel. O impressora poderá continuar a aceitar dados do computador POS mesmo estando incapaz de imprimir. Poderá perder dados.

Para instruções sobre como trocar o papel de recibos, consulte [Carregar ou trocar o papel de recibos](#page-11-0)  [na página 6.](#page-11-0)

**W** NOTA: Quando trocar o tipo de papel utilizado, tem de definir a impressora para o novo tipo de papel. Isto é feito através do comando 1D 81 m n ou através do menu de configuração (consulte [Aceder ao modo de](#page-20-0) configuração para o modelo A799 na página 15).

#### **Categorias de tipo de papel**

- Tipo 0: Monocromático
- Tipo 4: Duas cores

### **DeƬnLr a cabeça de impressão**

A classificação energética da cabeça de impressão e a definição da impressora devem corresponder. A definição será pré-configurada na fábrica mas poderá ter de ser alterada se for necessária uma intervenção no mecanismo térmico. A "Definição da Cabeça de Impressão" na impressão de diagnóstico tem de corresponder à letra indicada no lado direito da face do mecanismo térmico. Se o mecanismo térmico for substituído, se a letra no mecanismo for diferente da definição da cabeça, tem de aceder ao menu de configura¾o para definir a cabeça de impressão. Contacte um fornecedor de serviços HP autorizado para substituir o mecanismo térmico.

## **Impedir o sobreaquecimento da cabeça de impressão**

O ciclo de funcionamento tem restrições pois o calor gerado pela cabeça de impressão térmica, ao imprimir blocos sólidos (independentemente da dimensão do bloco em relação à linha de impressão). As restrições são a temperatura ambiente, a percentagem de tempo (avaliada no espaço de um minuto) de impressão sólida contínua, e a quantidade de cobertura.

Tenha em atenção que a temperatura ambiente poderá ser afectada por factores como a exposição à luz directa do sol ou a proximidade com fontes de calor.

**CUIDADO:** Se o ciclo de funcionamento exceder os limites apresentados na seguinte tabela, o cabeça de impressão de recibos vai aquecer e encerrar. Isto poderá danificar a cabeça de impressão.

Para evitar este problema, tome uma ou várias das seguintes medidas:

- **1.** Reduza a quantidade de cobertura de pontos.
- **2.** Reduza o tempo de impressão sólida contínua.
- **3.** Reduza a temperatura ambiente.

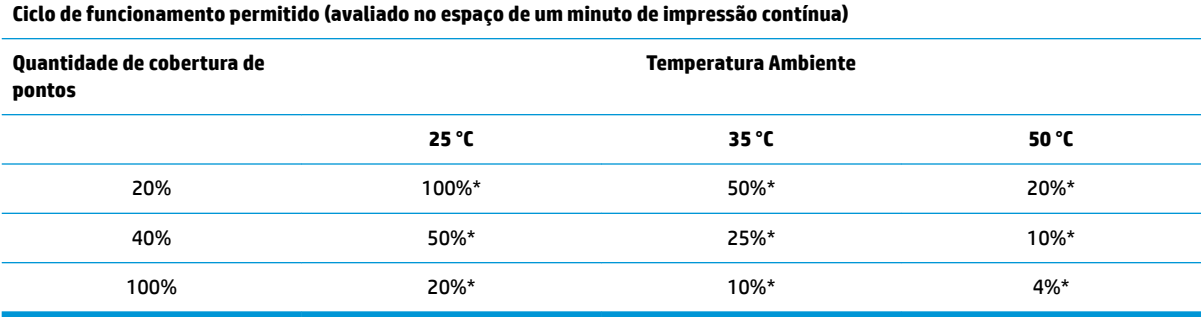

\*Ciclo de Funcionamento - Percentagem de tempo em que a "Quantidade de Cobertura Sólida" pode ser impressa durante o período de um minuto. Exemplo: com uma cobertura sólida de 20%, 35 °C de temperatura, será utilizado um ciclo de funcionamento de 50%, resultando em 30 segundos de impressão e 30 segundos sem imprimir.

#### **Para referência:**

- Um recibo típico com texto (com alguns espaços em branco) tem cerca de 12% de cobertura de pontos.
- Uma linha completa de caracteres de texto (todas as células de uma linha têm um caracter) tem cerca de 25% de cobertura de pontos.
- As imagens têm cerca de 40% de cobertura de pontos.
- Os códigos de barras têm cerca de 50% de cobertura de pontos.
- Uma linha preta sólida tem 100% de cobertura de pontos.

# <span id="page-27-0"></span>**4 Instruções de manutenção**

### **Limpar a impressora**

Limpe o exterior do compartimento conforme necessário para remover o pó e as impressões digitais. Limpe o armário da impressora e o cesto de papel com um pano limpo humedecido com álcool isopropílico.

**CUIDADO:** NÃO utilize álcool desnaturado ou qualquer outra forma de álcool além de álcool isopropílico para limpar o armário da impressora ou o cesto de papel.

Os materiais e revestimento do compartimento são duradouros e resistentes aos seguintes itens:

- Soluções de limpeza
- Óleo vegetal
- Lubrificantes
- Luzes ultra-violeta
- **Combustíveis**

## **Limpar a cabeça de impressão térmica**

- **CUIDADO:** Não limpe o interior da impressora com produtos de limpeza. Não deixe que os pulverizadores entrem em contacto com a cabeça de impressão térmica. Poderá causar danos nos componentes electrónicos internos ou na cabeça de impressão térmica.
- **NOTA:** Normalmente, a cabeça de impressão térmica não requer limpeza quando são utilizadas as categorias de papel recomendadas. Se utilizar papel não recomendado durante um longo período tempo, tentar limpar a cabeça de impressão terá pouco efeito na qualidade de impressora.
	- **1.** Desligue a impressora e o computador POS.
	- **2.** Desligue a impressora do computador POS e da caixa registadora, se ligada.
	- **3.** Limpe a cabeça de impressão com um cotonete embebido em álcool isopropílico.
- **CUIDADO:** NÃO utilize qualquer outra forma de produto de limpeza além de álcool isopropílico para limpar a cabeça de impressão, caso contrário a cabeça de impressão será destruída.

**CUIDADO:** NÃO utilize álcool isopropílico para limpar quaisquer outras peças internas da impressora além da cabeça de impressão. Irão ocorrer danos.

Se os problemas de impressão manchada ou desvanecida persistirem após a limpeza da cabeça de impressão térmica, poderá ter de substituir a totalidade do mecanismo térmico.

**A CUIDADO:** A utilização de papel não recomendado durante um longo período de tempo pode causar a falha da cabeça de impressão. Consulte Especificações técnicas na página 31 para ver as especificações do papel. HP não é responsável pela falha da cabeça de impressão devido a papel não recomendado.

# <span id="page-29-0"></span>**A Resolução de Problemas**

## **Diagnóstico**

A impressora efectua três testes de diagnóstico principais que fornecem informações úteis sobre o estado de funcionamento da impressora:

- Diagnóstico no arranque, efectuado durante o ciclo de arranque da impressora
- Diagnóstico na Execução
- Diagnóstico remoto, conservado durante o funcionamento normal e reportado na impressão de teste

### **Diagnóstico no arranque**

Quando a impressora é ligada ou efectua um restauro de hardware, efectua automaticamente o diagnóstico no arranque (também conhecido como diagnóstico de nível 0) durante o ciclo de arranque. A impressora:

- Liga os motores
- Efectua a verificação da CR de arranque do ROM do firmware, o teste SRAM externo, teste EEPROM e o teste do CRC de programa principal

Uma falha causa a interrupção do diagnóstico de arranque; a impressora imite um sinal sonoro e o LED pisca um determinado número de vezes, indicando a natureza da falha. A seguinte tabela descreve o tom específico e as sequências do LED.

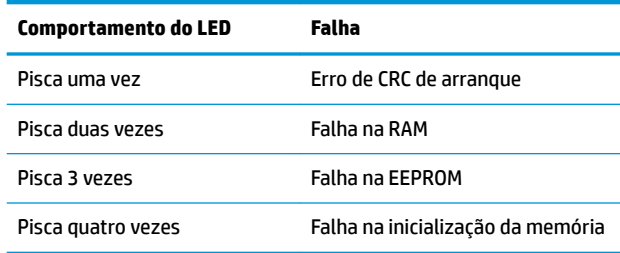

Para resolver:

- Verifique se há papel
- Coloque a lâmina na posição inicial; a falha causa uma condição de erro
- Verifique se a tampa traseira está fechada; a falha não interrompe o clico de arranque

<span id="page-30-0"></span>Quando o diagnóstico de arranque termina, a impressora emite um sinal sonoro de dois tons (frequência baixa e, depois, alta), o botão de alimentação de papel fica activo, e a impressora está pronta para o funcionamento normal.

Se a impressora estiver a ser ligada pela primeira vez, ou se tiver sido instalada uma nova EEPROM, os valores predefinidos das funções da impressora serão carregados para a EEPROM durante o arranque.

### **Diagnóstico na Execução**

Os diagnósticos na execução (por vezes designados por diagnósticos de nível 2) são efectuados durante o funcionamento normal da impressora. Se ocorrerem as seguintes condições, a impressora desliga automaticamente os motores e desactiva a impressão para evitar danos.

- Sem papel
- Tampa traseira aberta
- Lâmina não regressa à posição inicial
- Cabeça de impressão demasiado quente
- Tensão fora dos limites

O LED no painel do operador vai sinalizar se estas condições ocorrerem, assim como indicar o estado ou modo da impressora.

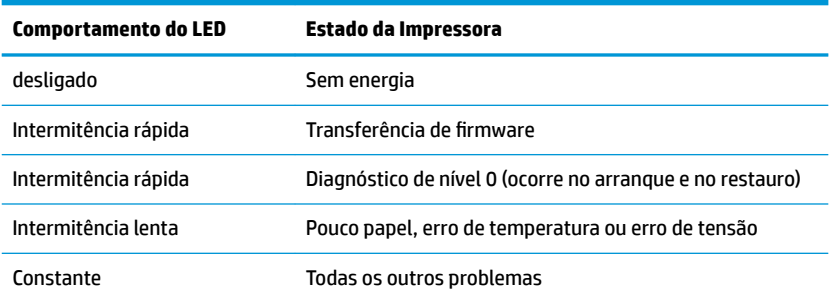

### **Diagnóstico remoto**

O diagnóstico remoto (por vezes designado por diagnóstico de nível 3) monitoriza os seguintes registos e imprime-os no recibo durante o teste de impressão. Estes registos podem ser utilizados para determinar a condição da impressora.

- Número do modelo
- Número de série
- Número CRC
- Número de linhas imprimidas
- Número de cortes da lâmina
- Número de horas que a impressora está ligada
- Número de ciclos de intermitência
- Número de encravamentos do cortador
- <span id="page-31-0"></span>● Número vezes que a tampa está aberta
- Temperatura máxima atingida

# **Resolver problemas comuns**

A seguinte tabela enumera eventuais problemas, possíveis causas e soluções recomendadas.

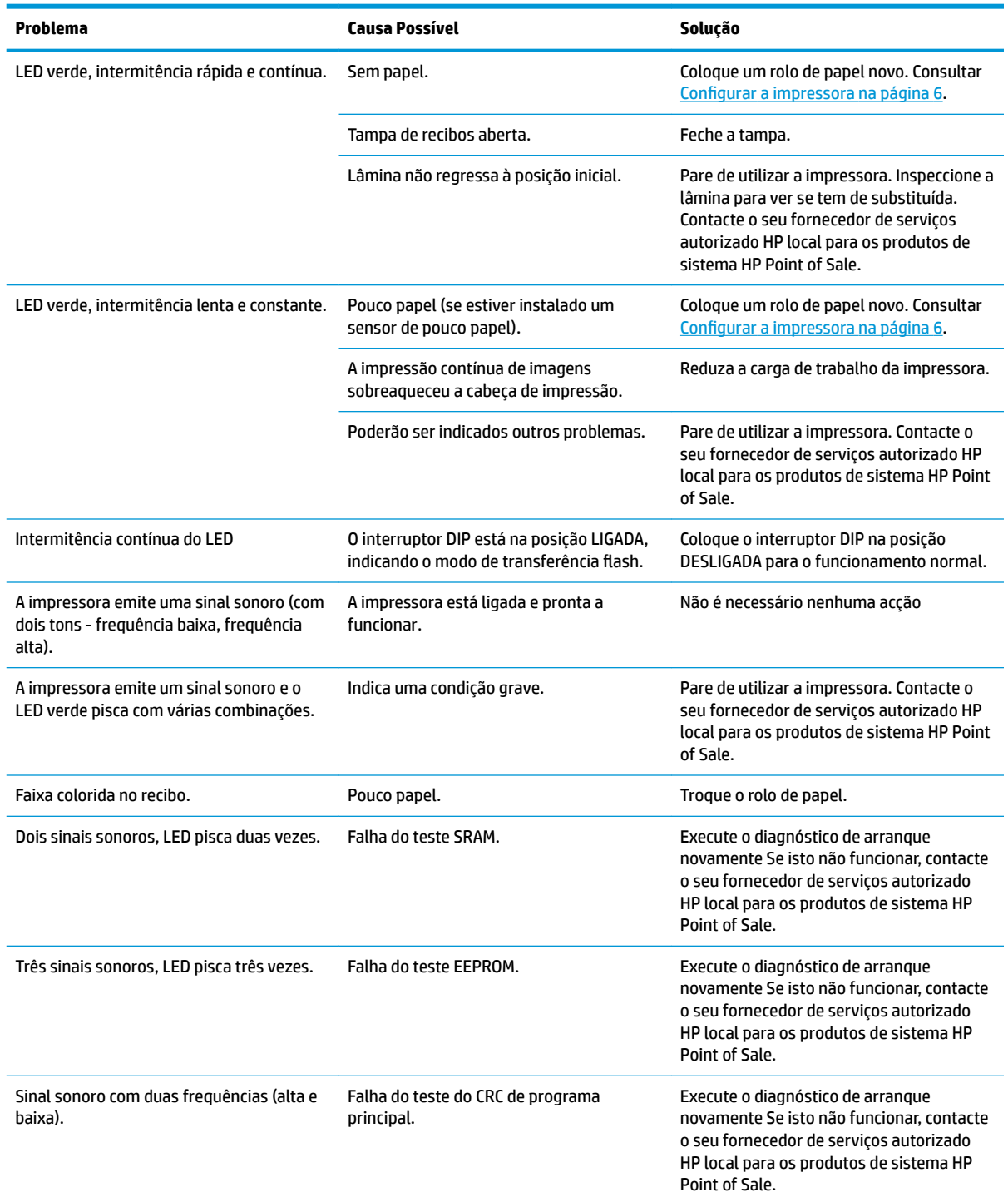

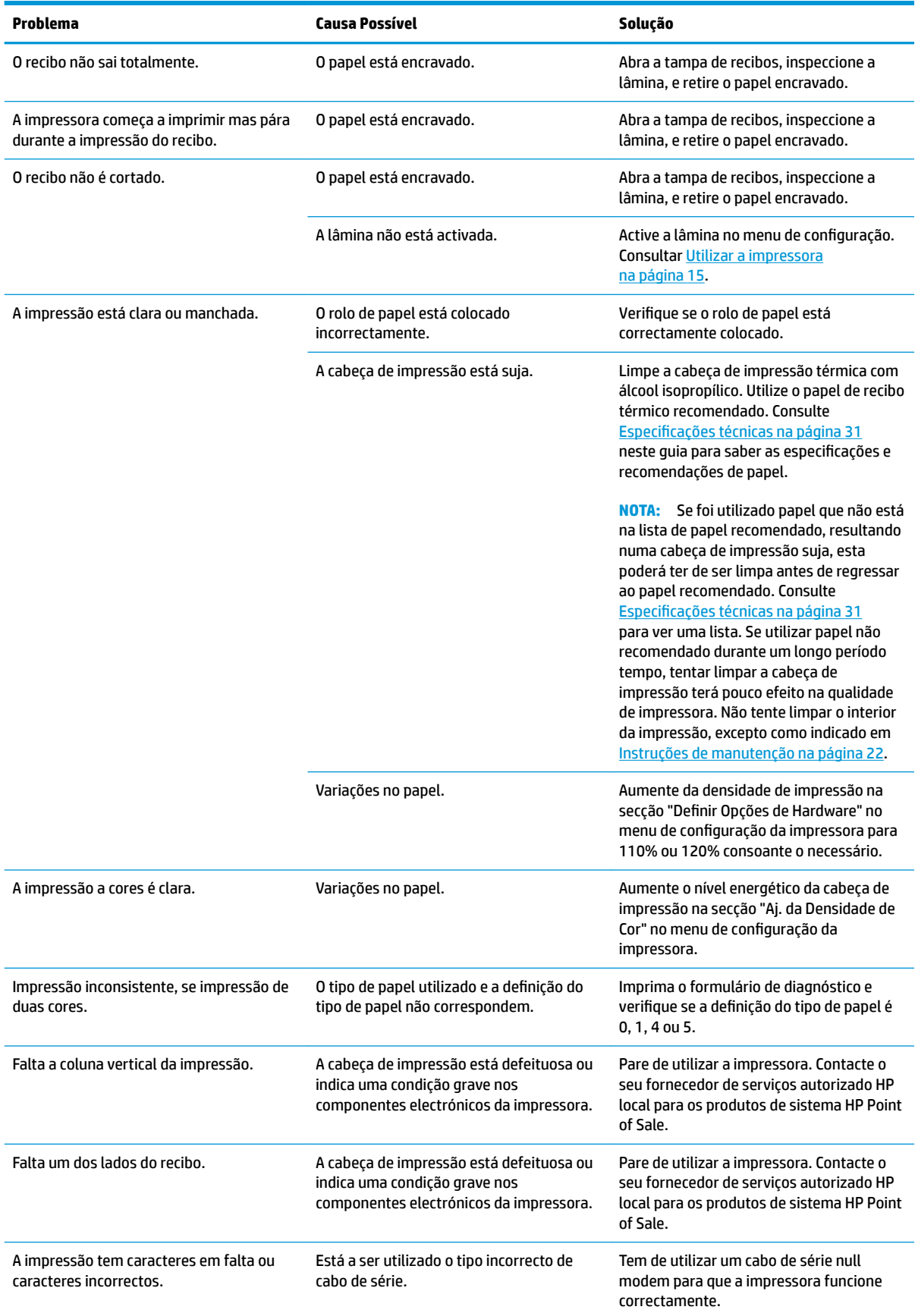

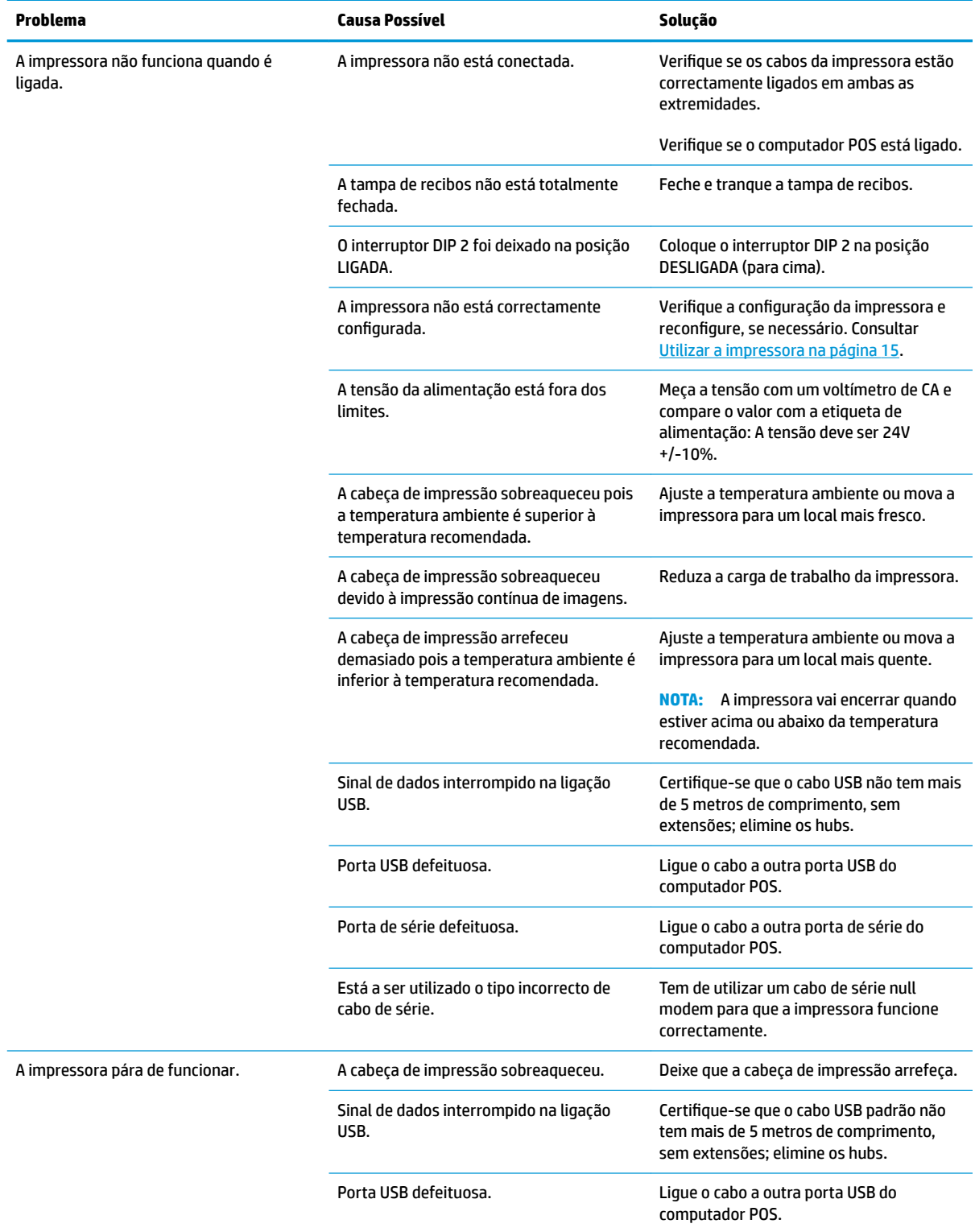

<span id="page-34-0"></span>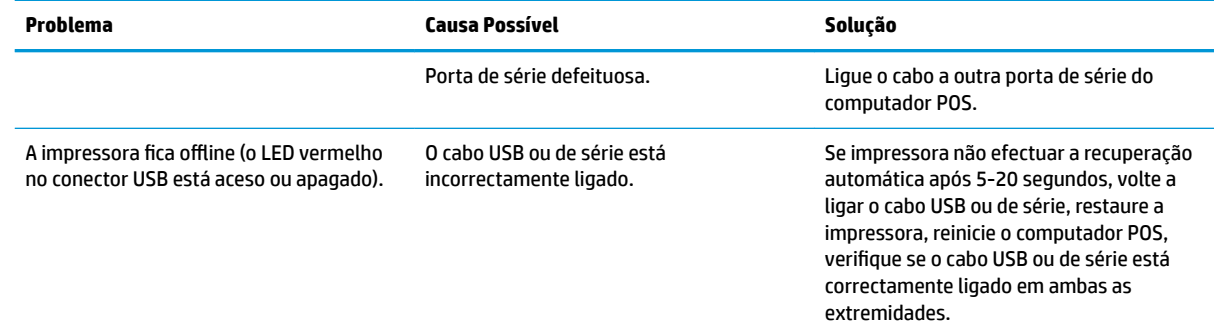

### **Suporte do produto**

Para mais informações sobre a utilização deste produto, aceda a<http://www.hp.com/support>. Selecione o seu país ou região, seguido de **Controladores e Transferências**, e introduza o nome do seu sistema de ponto de venda de retalho no campo de procura **Localizar por produto**. Clique em **Avançar**.

Se as informações fornecidas neste manual não responderem às suas questões, pode contactar o suporte. Para obter suporte nos EUA, visite <http://www.hp.com/go/contactHP>. Para suporte no resto do mundo, visite [http://welcome.hp.com/country/us/en/wwcontact\\_us.html](http://welcome.hp.com/country/us/en/wwcontact_us.html).

Aqui pode:

- Falar online com um técnico da HP
- **W NOTA:** Se o suporte por conversação não estiver disponível num determinado idioma, está disponível em inglês.
- Encontrar os números de telefone do suporte
- Localizar um centro de serviço HP

### **Instruções para contactar o suporte técnico**

A HP fornece suporte de hardware/avaria para este produto.

Se não puder resolver um problema utilizando as sugestões de resolução de problemas nesta secção, pode ser necessário contactar o suporte técnico. Contacte o seu fornecedor de serviços autorizado HP local para os produtos de sistema HP Point of Sale. Tenha disponível a informação seguinte, quando telefonar:

- Número de série do acessório HP, situado na etiqueta na base do produto
- Data de compra da factura
- Número da peça sobressalente situado no rótulo na base do produto
- Situação em que ocorreu o problema
- Mensagens de erro recebidas
- Configuração do hardware
- Hardware e software que utiliza

# <span id="page-35-0"></span>**Encomendar rolos de papel**

Para encomendar rolos de papel, contacte o transformador que escolheu. Consulte Categorias de papel [aprovadas na página 33](#page-38-0) para ver as informações de contacto.

# <span id="page-36-0"></span>**B** Especificações técnicas

# **Impressora de Recibos Térmicos HP**

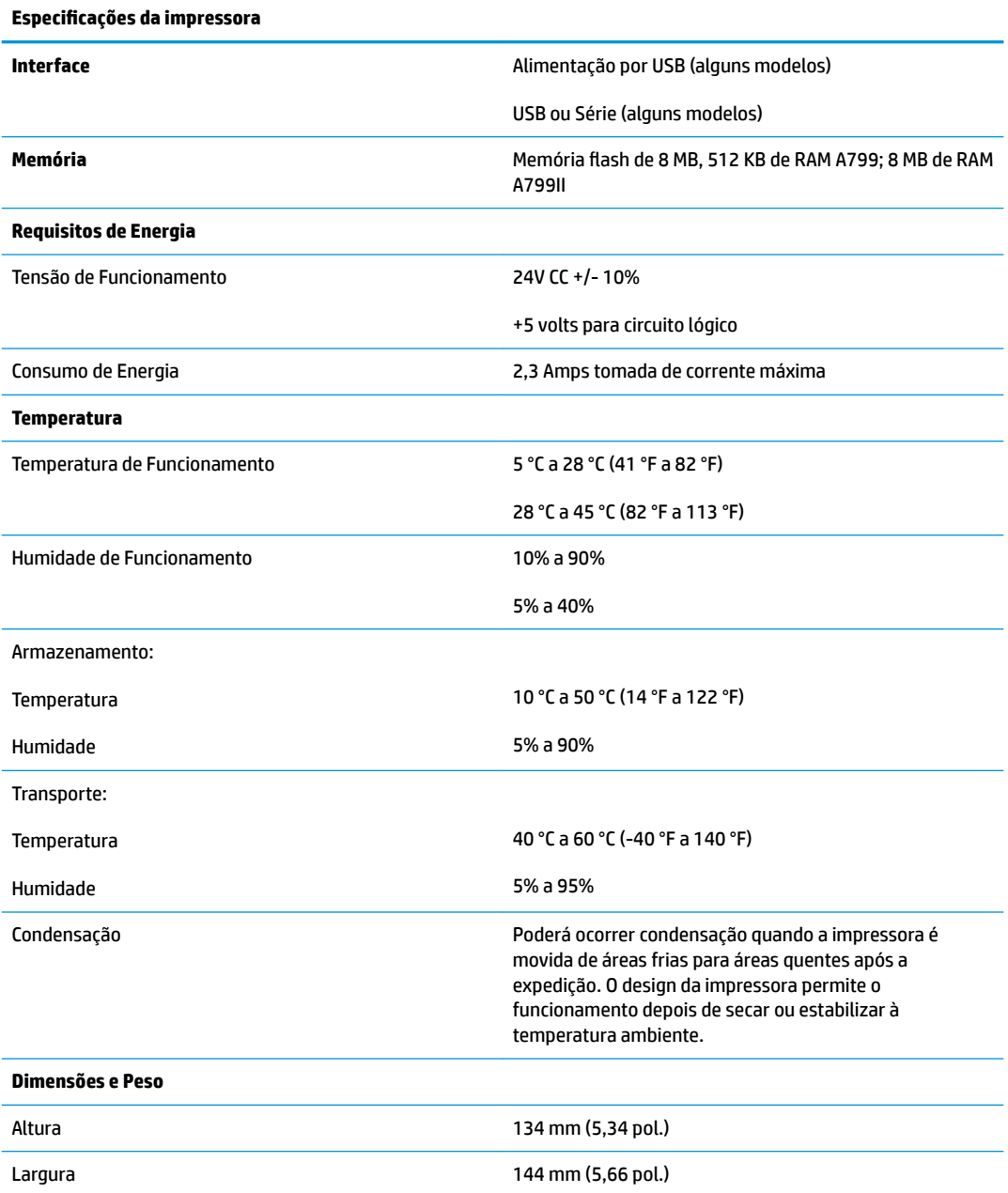

<span id="page-37-0"></span>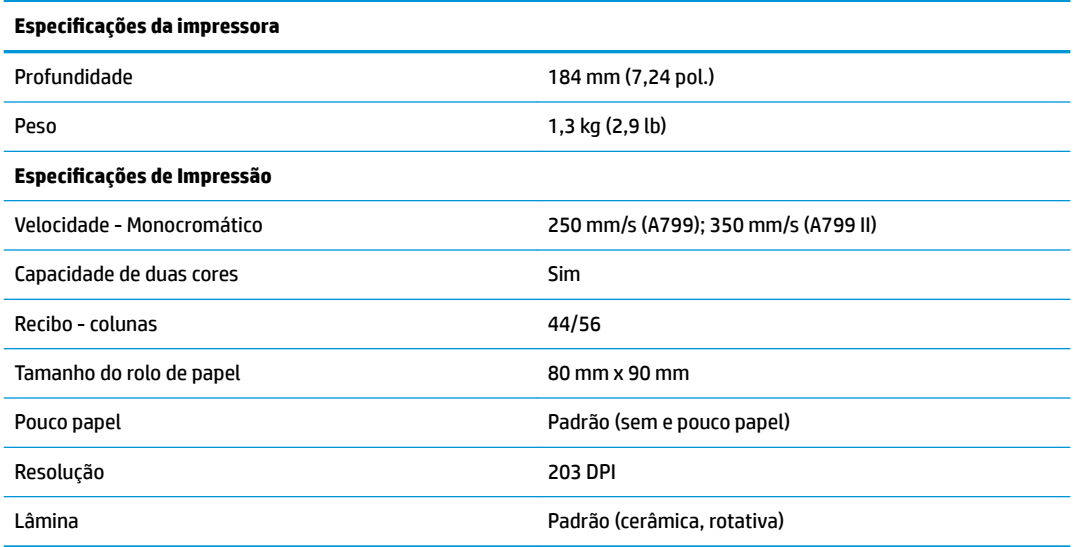

## **Aspeto dos caracteres**

O aspecto do texto pode ser alterado utilizando os seguintes modos de impressão disponíveis:

- Padrão
- Comprimido
- Altura Dupla
- Largura Dupla
- Invertido
- Rodado
- Sublinhado
- Negrito
- Inverso
- Itálico
- Com escala
- **Rasurado**
- Sombreado

### **Tamanho de impressão**

Tamanhos dos caracteres no modo padrão e comprimido:

- Padrão
	- 15,6 caracteres por polegada
	- 44 caracteres por linha

tamanho da célula de 13 x 24 pontos

<span id="page-38-0"></span>**Comprimido** 

20,3 caracteres por polegada

56 caracteres por linha

tamanho da célula de 10 x 24 pontos

## **Encomendar papel térmico**

A impressora requer papel térmico de qualidade, com as seguintes dimensões:

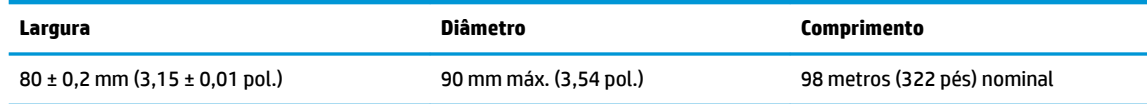

Os valores indicados baseiam-se no diâmetro do núcleo de 22 ± 0,5 mm (0,87 pol.) no exterior, 11,5 ± 0,5 mm (0,45 pol.) no interior.

O papel não deve estar preso ao núcleo. Utilize papel com uma faixa colorida no final para indicar que o papel está a terminar, necessário quando a impressora está posicionada na vertical.

## **Categorias de papel aprovadas**

São recomendadas as seguintes categorias de papel, produzidas pelos respectivos fabricantes. Há vários transformadores de papel qualificados para fornecer este papel, desde que os rolos POS sejam destas categorias recomendadas.

**X NOTA:** Sempre que alterar o tipo de papel, tem de definir a impressora para esse tipo de papel enviando o comando "Definir tipo de papel" (1D 81 m n) ou alterando a definição do tipo de papel no menu de configuração. (Consulte [Utilizar a impressora na página 15](#page-20-0) para aceder ao menu de configuração.)

Para encomendar rolos de papel, contacte o transformador que escolheu.

### **Papel monocromático (tinta preta)**

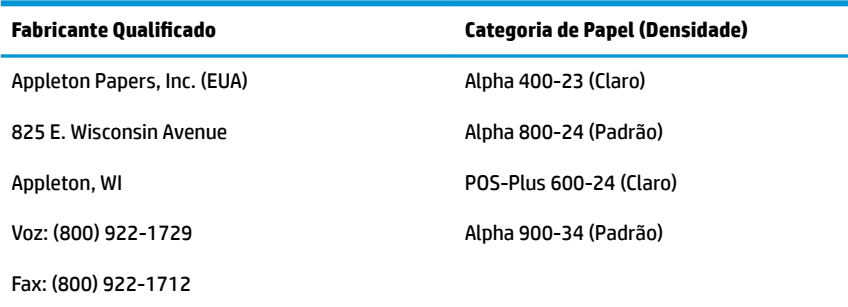

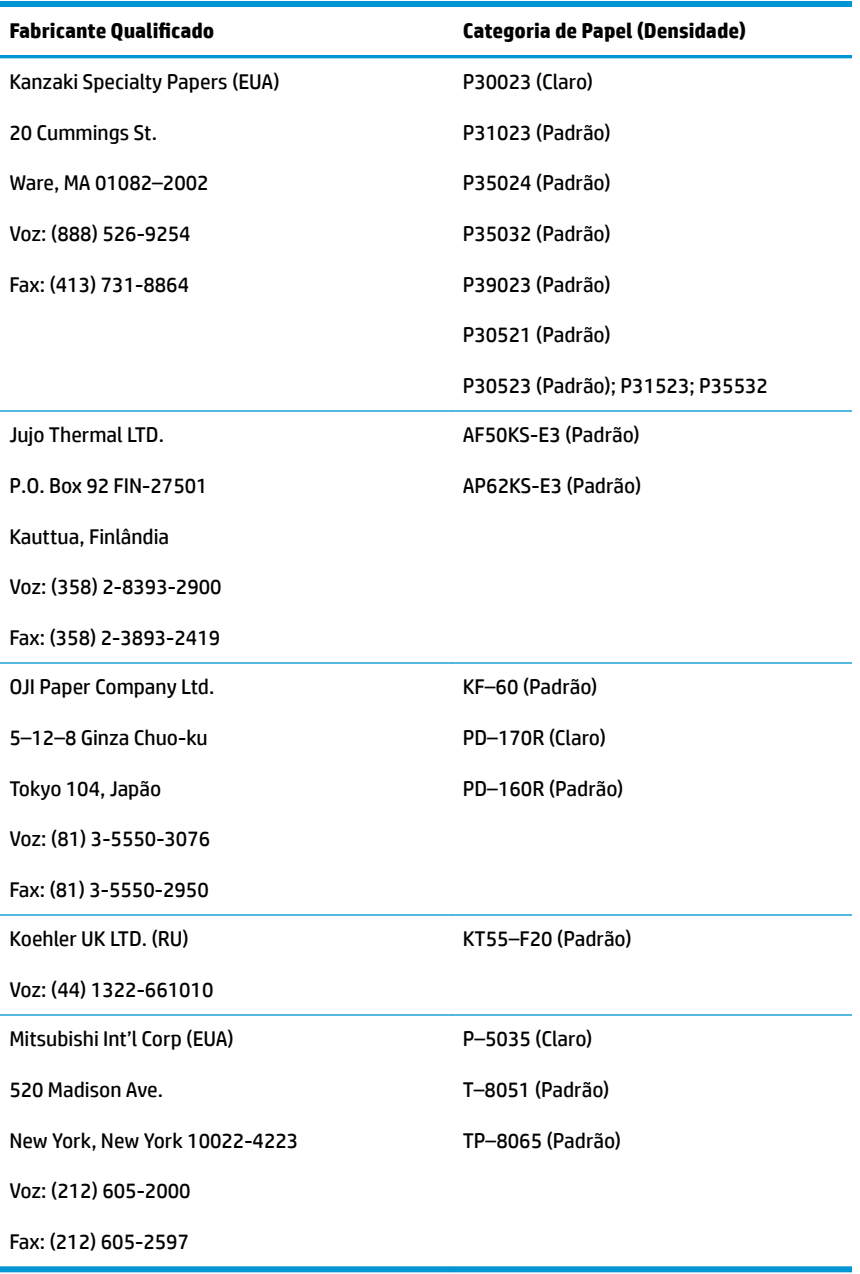

### <span id="page-40-0"></span>**Papel bicolor**

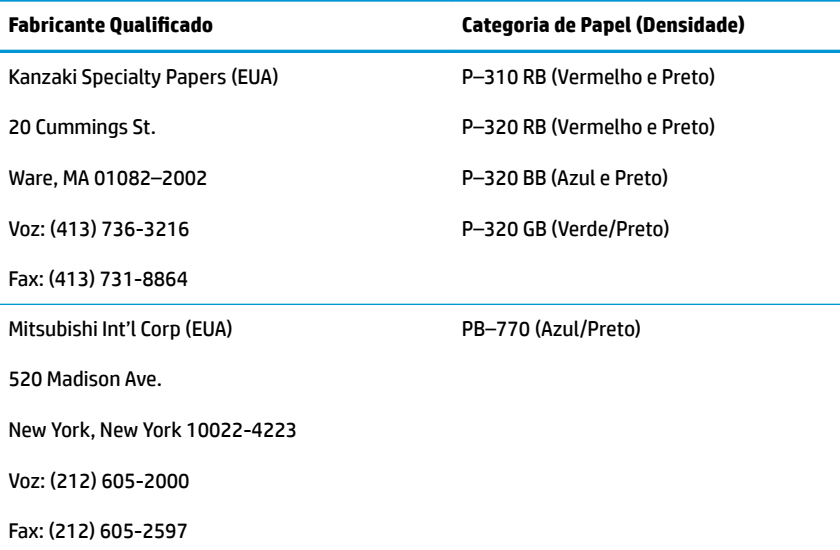

## **Zonas de impressão para papel de 80 mm**

Especificações da zona de impressão para papel de 80 mm:

- 576 pontos (endereçáveis) @ 8 pontos/mm, centrados em 80 mm
- Margens mínimas no Modo Padrão: 2,0 mm (0,079 pol.)
- Margem superior para rasgar manualmente: 17,8 mm (0,70 pol.)
- Margem superior para rasgar com lâmina: 19,0 mm (0,75 pol.)

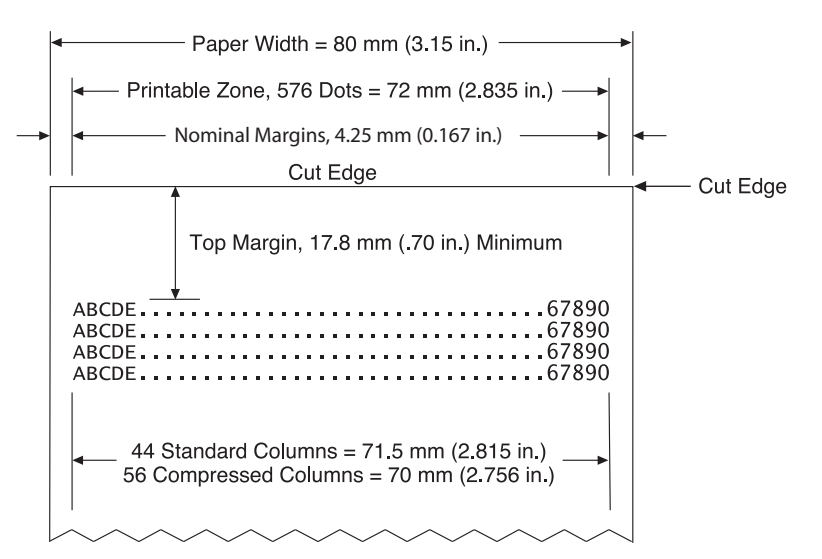

# <span id="page-41-0"></span>**C Comandos da configuração Ethernet**

Os comandos seguintes destinam-se a definir os parâmetros internos necessários da impressora para o funcionamento Ethernet. Os comandos apenas podem ser utilizados no modo de transferência Flash (arranque) (1B 5B 7D).

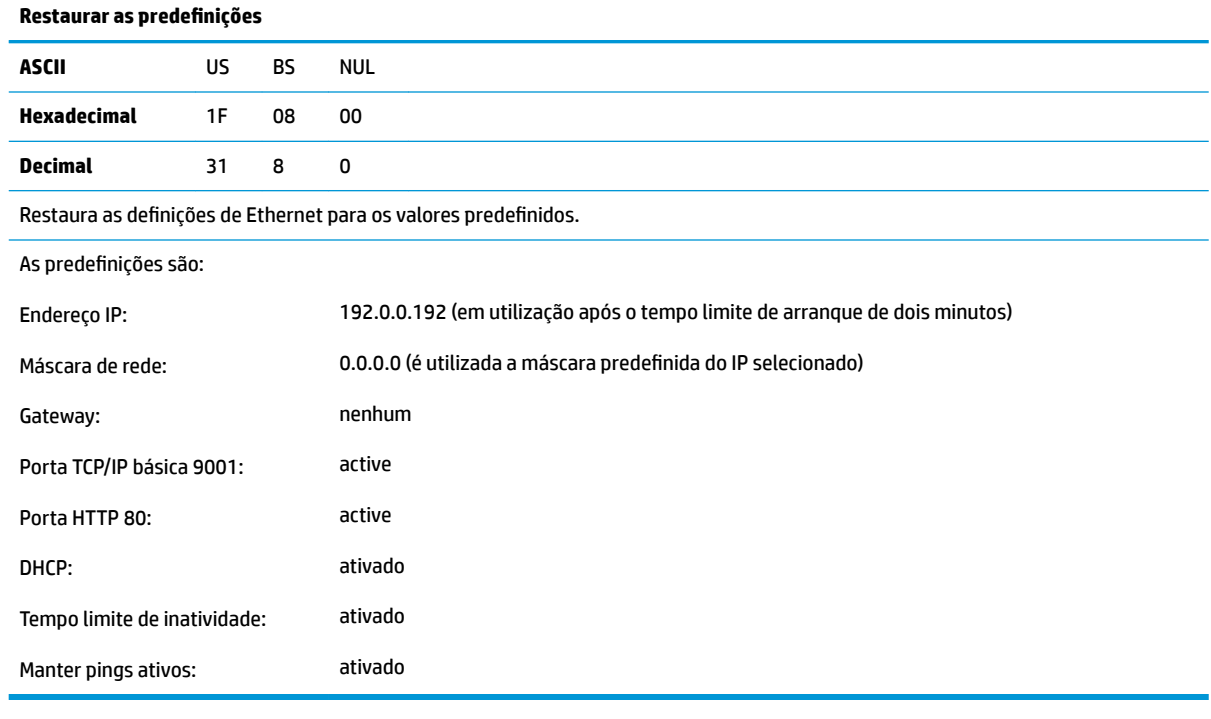

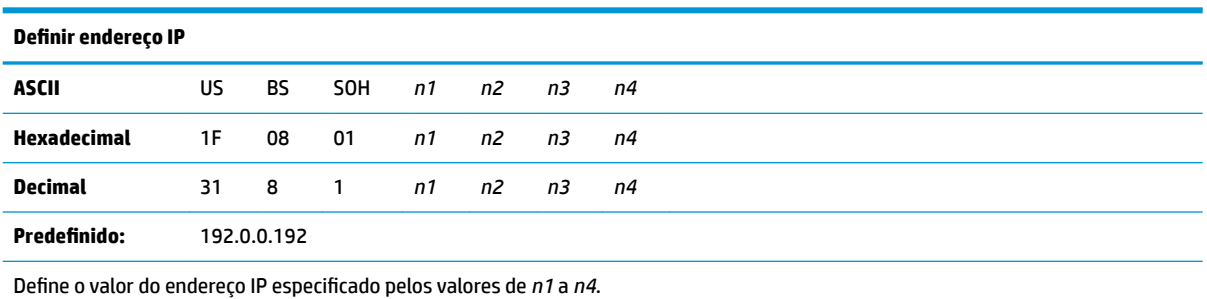

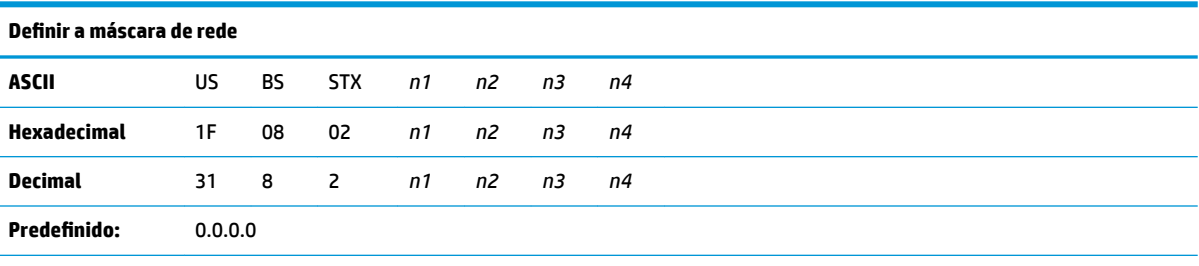

Define o valor Máscara de rede especificado pelos valores de *n1* a *n4*.

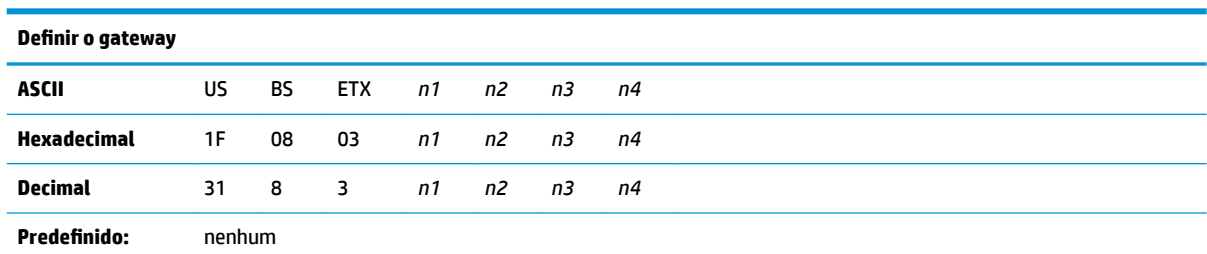

Define a impressora para o gateway que tem o valor do endereço IP especificado pelos valores de *n1* a *n4*. Um gateway, mesmo quando a impressora está noutra sub-rede, nem sempre é necessário.

A impressora inicia sem ligação e obtém o endereço do gateway a partir de pacotes do anfitrião

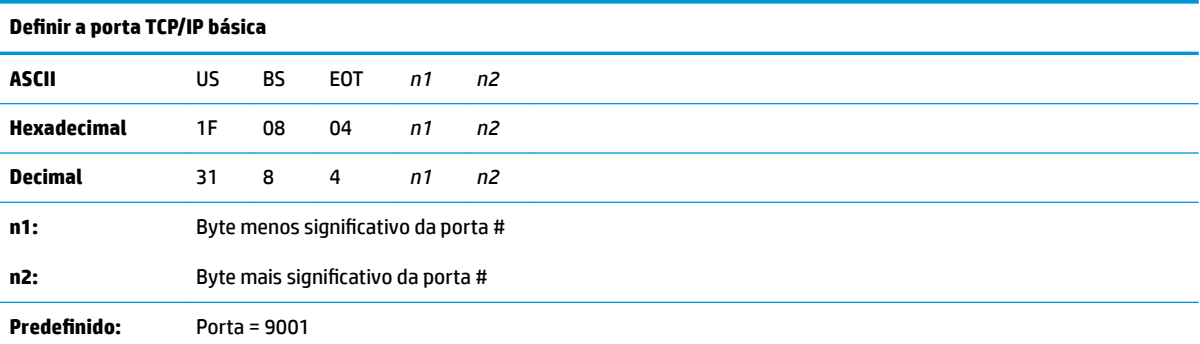

Define a porta onde a impressora irá procurar comunicações TCP/IP básicas. Se o número da porta for definido para 0, as comunicações TCP/IP básicas são desativadas.

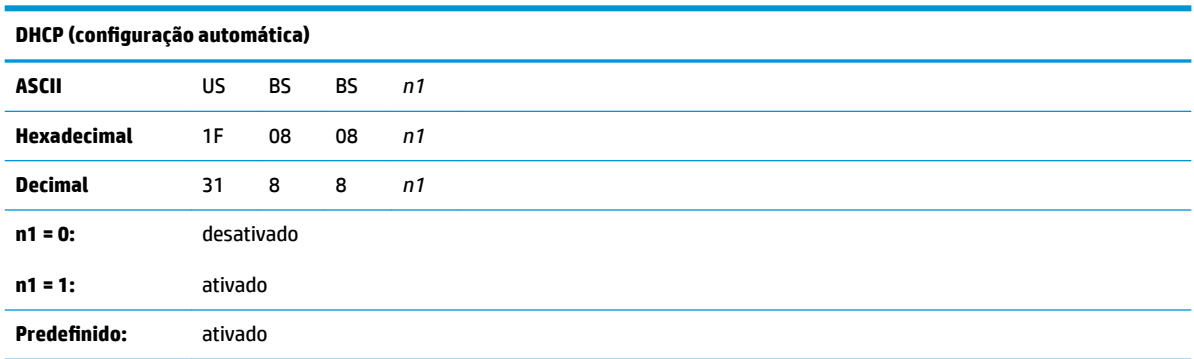

Ativa ou desativa a utilização do DHCP no arranque para obter um endereço IP. Se não for encontrado nenhum endereço dentro de dois minutos, o DHCP obtém o endereço IP predefinido.

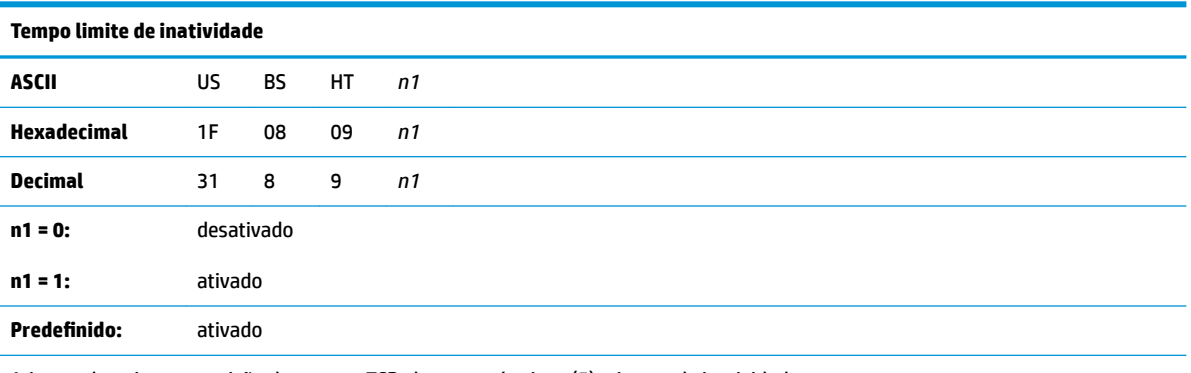

Ativa ou desativa a reposição das portas TCP abertas após cinco (5) minutos de inatividade.

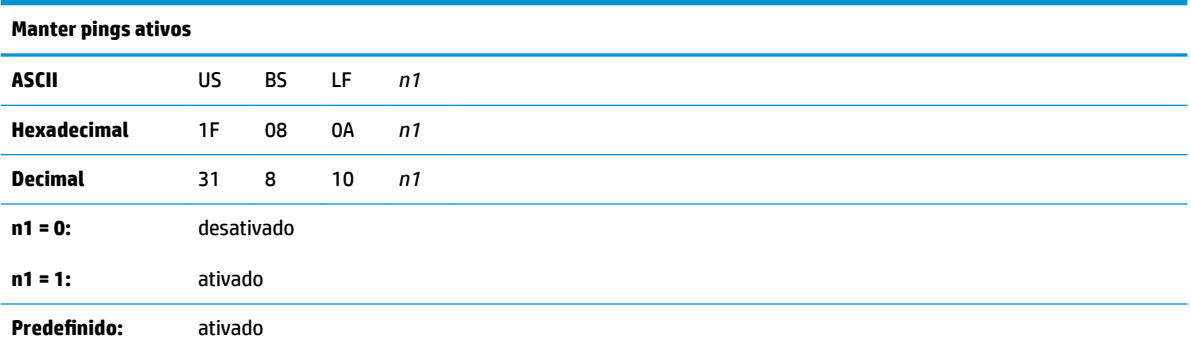

Ativa ou desativa o envio do comando Manter pings ativos (ARP automáticos). Poderá ser necessário utilizar o comando Manter pings ativos com determinadas coisas como concentradores inteligentes; para lembrar ao concentrador inteligente a que porta está ligada uma impressora.

Se ativado, são enviados ARP automáticos a cada dez (10) minutos.

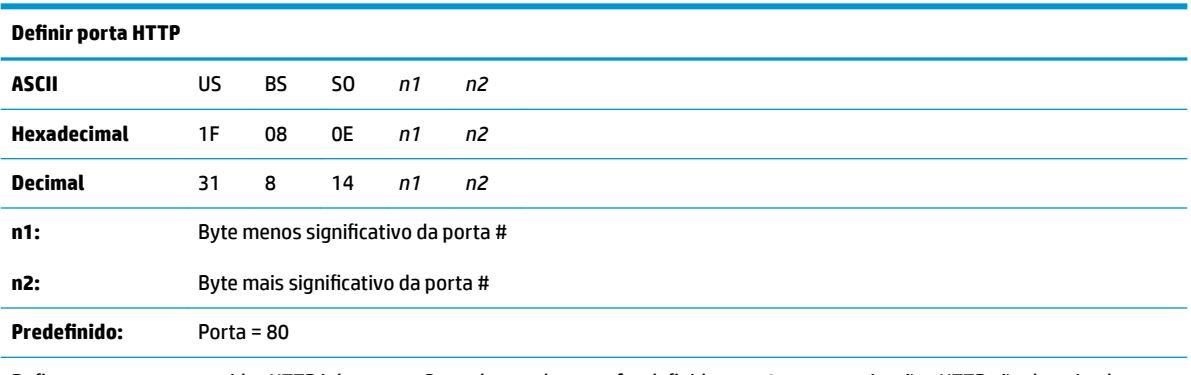

Define a porta que o servidor HTTP irá escutar. Se o número da porta for definido para 0, as comunicações HTTP são desativadas.

# <span id="page-44-0"></span>**D Instalar a impressora de Ethernet na rede do seu sistema operativo**

**X** NOTA: Consulte o guia de programação para obter instruções sobre como instalar uma impressora Ethernet numa rede com OPOS/JPOS.

### **Instalar uma impressora Ethernet numa rede com o Windows 7/8**

- **1.** Ligue a impressora à rede e ligue-a.
- **2.** Execute uma amostra de diagnóstico e obtenha o endereço IP da impressora. Se houver um problema com o endereço IP, reponha os parâmetros de comunicação da impressora e tente novamente.
- **3.** Certifique-se de que a opção TCP/IP básico está ativada e a porta definida. Se utilizar um servidor Web, certifique-se de que o HTTP está ativado e a porta também está definida. (A configuração predefinida da impressora é suficiente para a instalação.)
- **4.** Aceda ao Painel de Controlo, seguido de Dispositivos e Impressoras.
- **5.** Selecione Adicionar uma Impressora, Adicionar uma impressora local (não selecione Adicionar uma impressora de rede), seguido de Criar uma nova porta. Selecione Porta de TCP/IP Padrão e clique em Seguinte.
- **6.** Introduza o endereço IP da impressora na caixa Nome ou endereço IP do anfitrião. Desmarque a caixa de verificação Consultar a impressora. No ecrã seguinte, o Windows tentará detetar a porta TCP/IP e em seguida pedirá informações adicionais sobre a porta. Selecione Placa de rede genérica.
- **7.** Na janela Instalar controlador da impressora, selecione Ter disco e navegar até à localização do minicontrolador adequado e, em seguida, selecione o minicontrolador adequado.
- **8.** Dê um nome à impressora e selecione as opções de partilha preferidas. Quando a impressora estiver instalada, não imprima ainda a página de teste.
- **9.** Volte às impressoras, clique com o botão direito na impressora que acabou de instalar e selecione Propriedades de impressora.
- **10.** Aceda a Portas, realce a porta da impressora que acabou de instalar e selecione Configurar porta. Escolha Básico para o protocolo e, nas definições Básico, adicione o número da porta (9001 é a configura¾o predefinida). Clique em OK e feche a janela das propriedades.
- **11.** Aceda novamente às impressoras e clique com o botão direito na impressora recém-instalada. Aceda às propriedades da impressora e imprima uma página de teste.
- **12.** Se for bem-sucedido, deverá agora conseguir utilizar esta impressora a partir de qualquer programa do Windows.

### <span id="page-45-0"></span>**Instalar uma impressora Ethernet numa rede com o Windows XP/ Vista**

- **1.** Ligue a impressora à rede e ligue-a.
- **2.** Execute uma amostra de diagnóstico e obtenha o endereço IP da impressora. Se houver um problema com o endereço IP, reponha os parâmetros de comunicação da impressora e tente novamente.
- **3.** Certifique-se de que a opção TCP/IP básico está ativada e a porta definida. Se utilizar um servidor Web, certifique-se de que o HTTP está ativado e a porta também está definida. (A configuração predefinida da impressora é suficiente para a instalação.)
- **4.** Aceda à janela Painel de Controlo/Impressoras.
- **5.** Selecione Adicionar uma impressora, Impressora local (não selecione Impressora de rede), desmarque a caixa de verificação Detectar automaticamente e selecione Criar uma nova porta. Selecione Porta TCP/IP Padrão.
- **6.** Introduza o endereço IP da impressora na caixa do endereço IP. Desmarque a caixa de verificação Consultar a impressora ou Consulta automática, se aplicável. No ecrã seguinte, o Windows tentará detetar a porta TCP/IP e em seguida pedirá informações adicionais sobre a porta. Selecione Placa de rede genérico em Tipo de dispositivo.
- **7.** Na janela Instalar controlador da impressora, selecione Ter disco e navegar até à localização do minicontrolador adequado e, em seguida, selecione o minicontrolador adequado.
- **8.** Dê um nome à impressora e selecione as opções de partilha preferidas. Quando a impressora estiver instalada, não imprima ainda a página de teste.
- **9.** Volte ao grupo das impressoras, clique com o botão direito do rato na impressora que acabou de instalar e selecione Propriedades.
- **10.** Aceda a Portas, realce a porta da impressora que acabou de instalar e selecione Configurar porta. Escolha Básico para o protocolo e, nas definições Básico, adicione o número da porta (9001 é a configuração predefinida). Clique em OK e feche a janela das propriedades.
- **11.** Aceda novamente ao grupo das impressoras e clique com o botão direito do rato na impressora recéminstalada. Aceda às propriedades e imprima uma página de teste.
- **12.** Se for bem-sucedido, deverá agora conseguir utilizar esta impressora a partir de qualquer programa do Windows.